# HP Deskjet 3050 All-in-One series

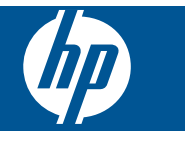

# **Obsah**

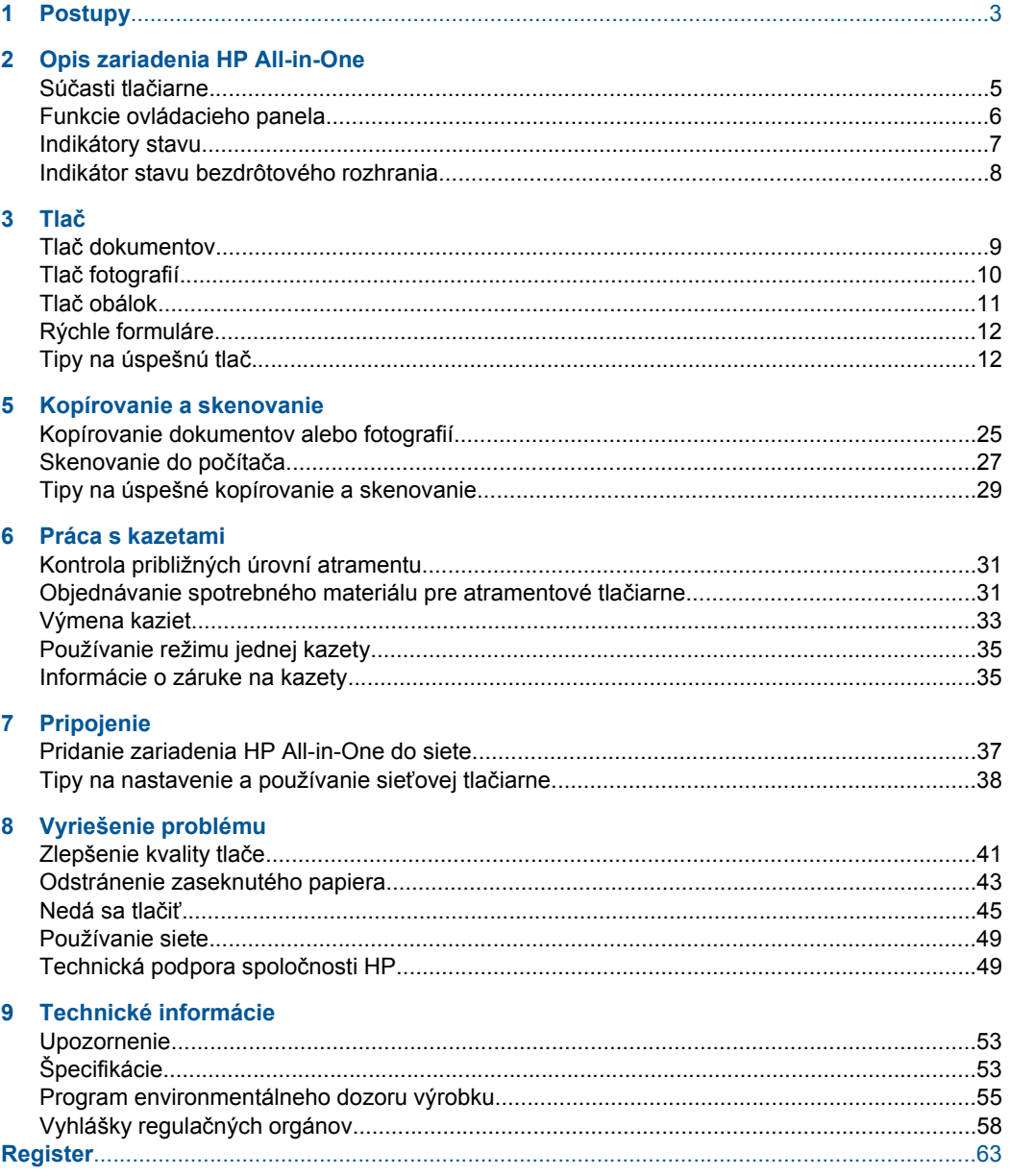

# <span id="page-4-0"></span>**1 Postupy**

Informácie o používaní zariadenia HP All-in-One

- "Súčasti tlač[iarne" na strane 5](#page-6-0)
- • ["Vloženie média" na strane 19](#page-20-0)
- "Výmena kazieť" na strane 33
- • ["Odstránenie zaseknutého papiera" na strane 43](#page-44-0)
- • ["WiFi Protected Setup \(WPS\)" na strane 37](#page-38-0)

Kapitola 1

# <span id="page-6-0"></span>**2 Opis zariadenia HP All-in-One**

- Súčasti tlačiarne
- [Funkcie ovládacieho panela](#page-7-0)
- [Indikátory stavu](#page-8-0)
- [Indikátor stavu bezdrôtového rozhrania](#page-9-0)

# **Súčasti tlačiarne**

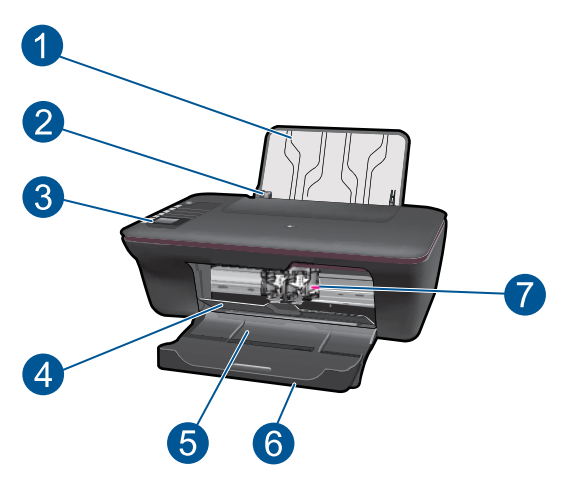

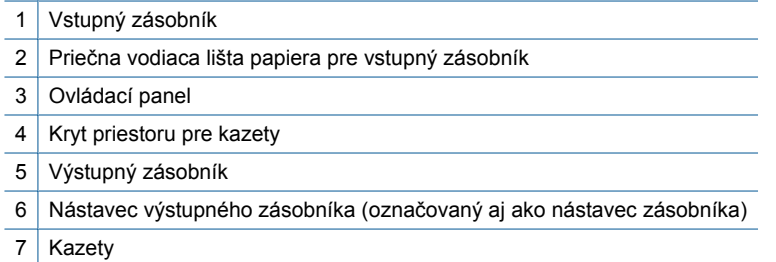

# <span id="page-7-0"></span>**Funkcie ovládacieho panela**

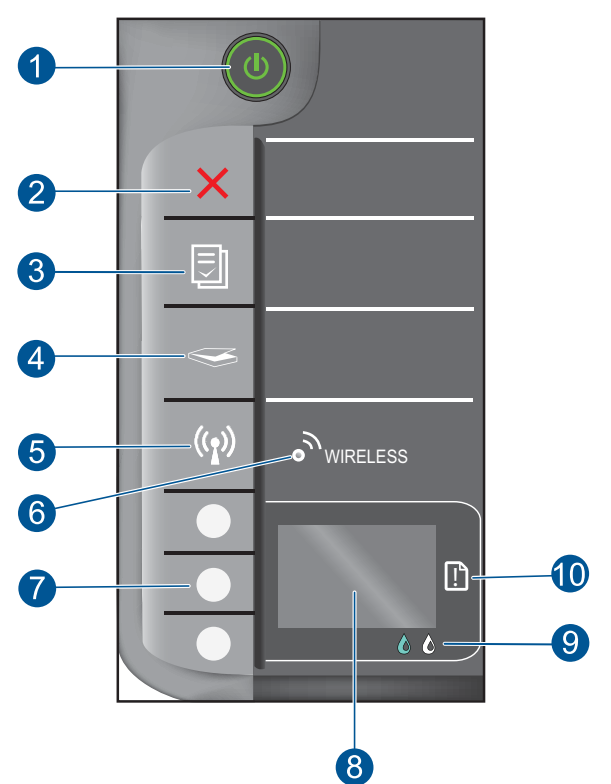

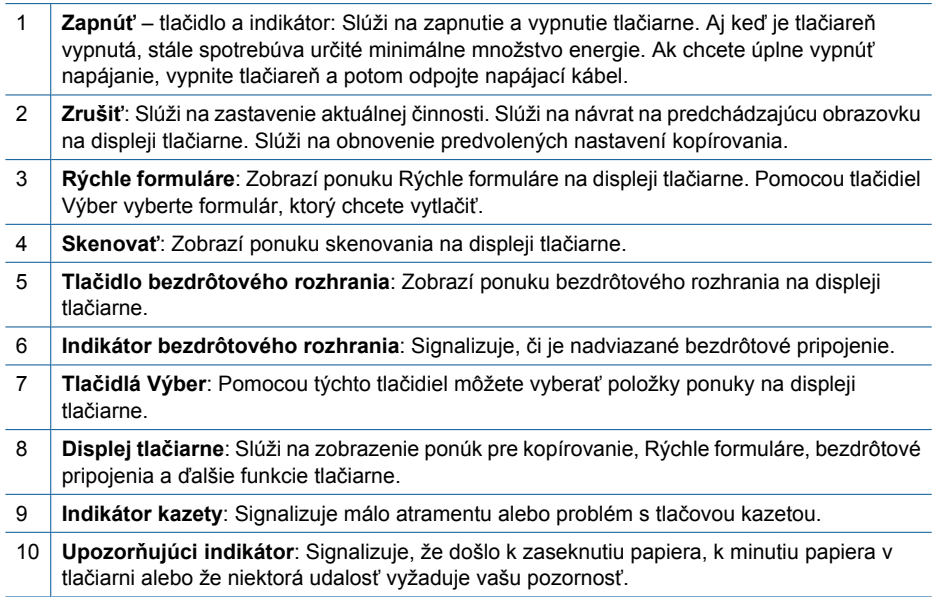

# <span id="page-8-0"></span>**Indikátory stavu**

Keď je tlačiareň zapnutá, indikátor vypínača svieti. Keď tlačiareň spracováva úlohu, indikátor vypínača bliká. Ďalšie blikajúce indikátory signalizujú chyby, ktoré môžete vyriešiť. Nižšie nájdete informácie o blikajúcich indikátoroch a príslušných postupoch.

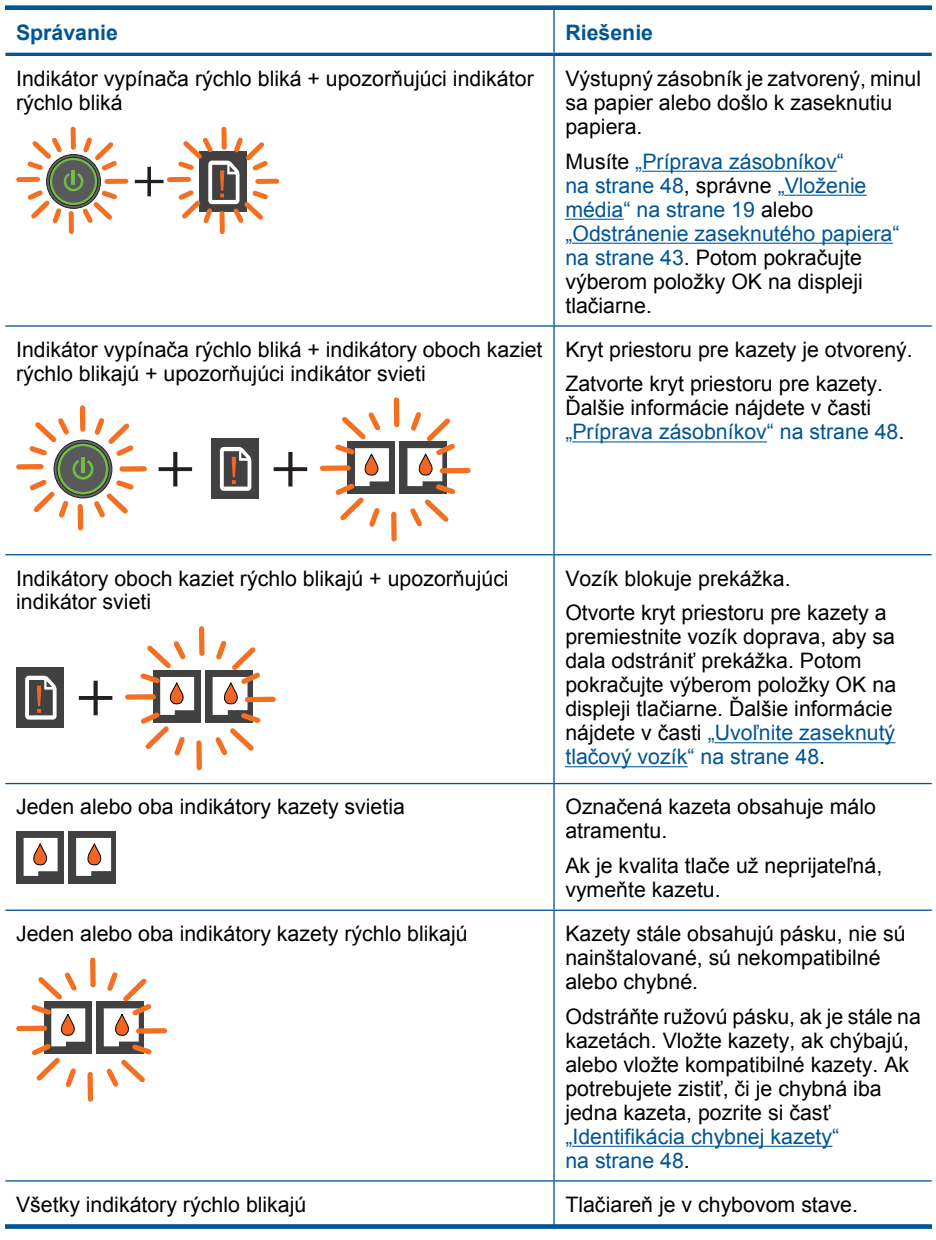

<span id="page-9-0"></span>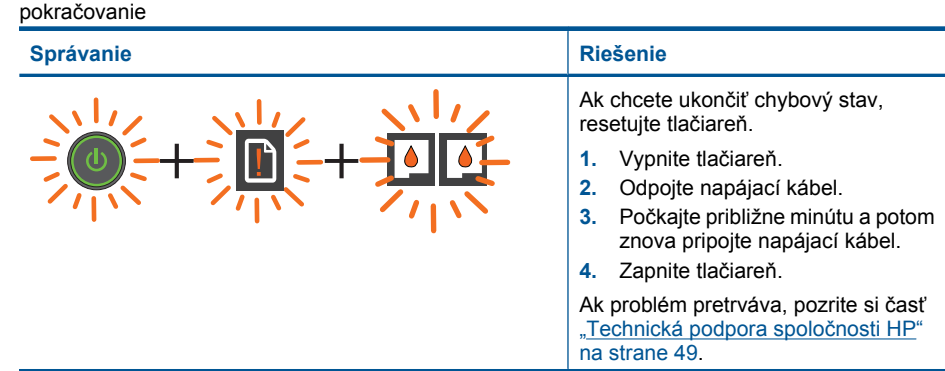

# **Indikátor stavu bezdrôtového rozhrania**

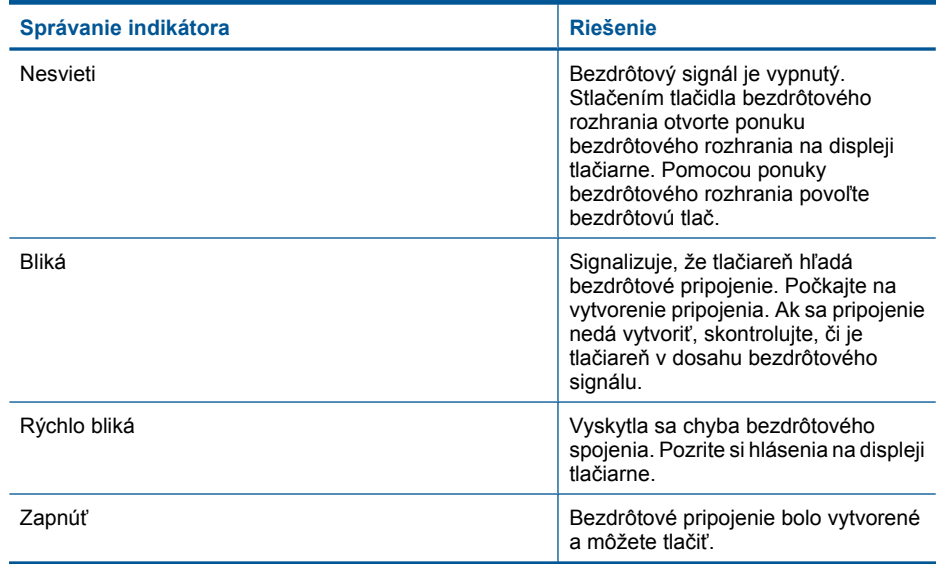

# <span id="page-10-0"></span>**3 Tlač**

"Tlač dokumentov" na strane 9 "Tlač [fotografií" na strane 10](#page-11-0) "Tlač [obálok" na strane 11](#page-12-0)

Pokračujte výberom tlačovej úlohy.

**Tlač dokumentov**

# **Tlač zo softvérovej aplikácie**

- **1.** Skontrolujte, či je otvorený výstupný zásobník.
- **2.** Skontrolujte, či je vo vstupnom zásobníku vložený papier.

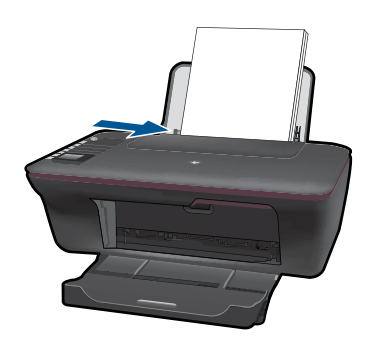

Ďalšie informácie nájdete v časti ["Vloženie média" na strane 19](#page-20-0).

- **3.** V softvérovej aplikácii kliknite na tlačidlo **Tlačiť**.
- **4.** Skontrolujte, či je ako tlačiareň vybraté vaše zariadenie.
- **5.** Kliknite na tlačidlo, ktoré otvorí dialógové okno **Properties** (Vlastnosti). V závislosti od softvérovej aplikácie môže byť toto tlačidlo označené ako **Properties** (Vlastnosti), **Options** (Možnosti), **Printer Setup** (Nastavenie tlačiarne), **Printer** (Tlačiareň) alebo **Preferences** (Predvoľby).
- <span id="page-11-0"></span>**6.** Vyberte príslušné možnosti.
	- Na karte **Rozloženie** vyberte orientáciu **Na výšku** alebo **Na šírku**.
	- Na karte **Papier a kvalita** vyberte veľkosť papiera a typ papiera v rozbaľovacích zoznamoch **Veľkosť papiera** a **Médiá**.
	- Kliknutím na položku **Rozšírené** vyberte príslušnú kvalitu výstupu v zozname **Funkcie tlačiarne**.
- **7.** Dialógové okno **Properties** (Vlastnosti) zatvorte kliknutím na tlačidlo **OK**.
- **8.** Tlač spustite kliknutím na tlačidlo **Print** (Tlačiť) alebo **OK**.
- **Poznámka** Dokument môžete vytlačiť na obe strany papiera namiesto iba jednej. Kliknite na tlačidlo **Rozšírené** na karte **Papier a kvalita** alebo **Rozloženie**. V rozbaľovacej ponuke **Strany na tlač** vyberte položku **Tlačiť iba nepárne strany**. Kliknutím na tlačidlo **OK** spustite tlač. Po vytlačení nepárnych strán dokumentu vyberte dokument z výstupného zásobníka. Znova vložte papier do vstupného zásobníka s prázdnou stranou smerom nahor. Vráťte sa do rozbaľovacej ponuky **Strany na tlač** a potom vyberte položku **Tlačiť iba párne strany**. Kliknutím na tlačidlo **OK** spustite tlač.

**Poznámka** Ak tlačené dokumenty nie sú zarovnané v rámci okrajov papiera, skontrolujte, či ste správne vybrali jazyk a oblasť. Na displeji tlačiarne vyberte položku **Inštalácia** a potom vyberte položku **Jazyk a oblasť**. Vyberte jazyk a potom oblasť z uvedených možností. Správne nastavenia položky **Jazyk a oblasť** zaručia, že tlačiareň bude používať vhodné predvolené nastavenia veľkosti papiera.

# **Tlač fotografií**

### **Tlač fotografií na fotografický papier**

- **1.** Skontrolujte, či je otvorený výstupný zásobník.
- **2.** Vyberte všetok papier zo vstupného zásobníka a potom vložte fotografický papier stranou určenou na tlač smerom nahor.
	- **Poznámka** Fotografický papier s perforovanými odtŕhacími okrajmi vložte tak, aby boli odtŕhacie okraje hore.

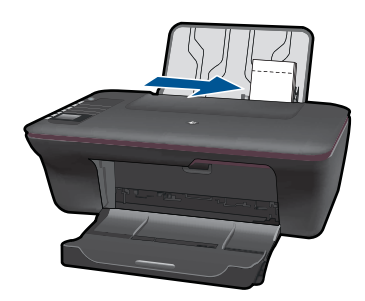

Ďalšie informácie nájdete v časti ["Vloženie média" na strane 19](#page-20-0).

- **3.** V ponuke **File** (Súbor) softvérovej aplikácie kliknite na položku **Print** (Tlačiť).
- **4.** Skontrolujte, či je ako tlačiareň vybraté vaše zariadenie.
- <span id="page-12-0"></span>**5.** Kliknite na tlačidlo, ktoré otvorí dialógové okno **Properties** (Vlastnosti). V závislosti od softvérovej aplikácie môže byť toto tlačidlo označené ako **Properties** (Vlastnosti), **Options** (Možnosti), **Printer Setup** (Nastavenie tlačiarne), **Printer** (Tlačiareň) alebo **Preferences** (Predvoľby).
- **6.** Vyberte príslušné možnosti.
	- Na karte **Rozloženie** vyberte orientáciu **Na výšku** alebo **Na šírku**.
	- Na karte **Papier a kvalita** vyberte veľkosť papiera a typ papiera v rozbaľovacích zoznamoch **Veľkosť papiera** a **Médiá**.
	- Kliknutím na položku **Rozšírené** vyberte príslušnú kvalitu výstupu v zozname **Funkcie tlačiarne**.
	- **Poznámka** Ak chcete nastaviť maximálne rozlíšenie v dpi, prejdite na kartu **Papier a kvalita** a vyberte položku **Fotografický papier, Najlepšia kvalita** v rozbaľovacom zozname **Médiá**. Skontrolujte, či tlačíte farebne. Potom prejdite na kartu **Rozšírené** a vyberte položku **Áno** v rozbaľovacom zozname **Tlač s maximálnym rozlíšením v DPI**. Ďalšie informácie nájdete v časti "Tlačiť [použitím](#page-15-0) [maximálneho rozlíšenia" na strane 14.](#page-15-0)
- **7.** Kliknutím na tlačidlo **OK** sa vrátite do dialógového okna **Properties** (Vlastnosti).
- **8.** Kliknite na tlačidlo **OK** a potom na tlačidlo **Print** (Tlačiť) alebo **OK** v dialógovom okne **Print** (Tlačiť).
- **Poznámka** Vo vstupom zásobníku nenechávajte nepoužitý fotopapier. Papier sa môže začať krútiť, a tak znížiť kvalitu výtlačkov. Fotopapier by mal byť pred tlačou rovný.

# **Tlač obálok**

Do vstupného zásobníka zariadenia HP All-in-One môžete vložiť jednu alebo viacero obálok. Nepoužívajte lesklé obálky, obálky s reliéfom alebo obálky, ktoré majú spony alebo okienka.

**Poznámka** Podrobnosti o úprave textu pri tlači na obálky nájdete v súboroch pomocníka softvéru na spracovanie textu. Ak chcete dosiahnuť najlepšie výsledky, skúste použiť na obálkach pre adresu odosielateľa nálepku.

### **Postup tlače obálok**

- **1.** Skontrolujte, či je otvorený výstupný zásobník.
- **2.** Vodiacu lištu papiera posuňte úplne doľava.
- **3.** Vložte obálky na pravú stranu zásobníka. Strana určená na tlač musí smerovať nahor. Záložka musí byť na ľavej strane.
- **4.** Zatlačte obálky do tlačiarne až na doraz.
- **5.** Posuňte vodiace lišty papiera pevne k okraju obálok.

<span id="page-13-0"></span>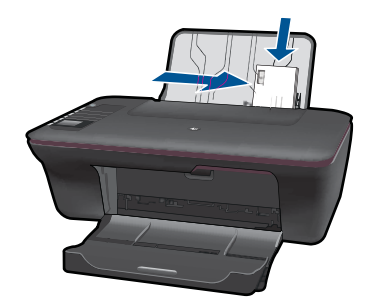

- **6.** Kliknite na tlačidlo, ktoré otvorí dialógové okno **Properties** (Vlastnosti). V závislosti od softvérovej aplikácie môže byť toto tlačidlo označené ako **Properties** (Vlastnosti), **Options** (Možnosti), **Printer Setup** (Nastavenie tlačiarne), **Printer** (Tlačiareň) alebo **Preferences** (Predvoľby).
- **7.** Vyberte príslušné možnosti.
	- Na karte **Papier a kvalita** vyberte typ **Obyčajný papier** a príslušnú veľkosť obálky v rozbaľovacej ponuke **Veľkosť papiera**.
	- Kliknutím na položku Rozšírené vyberte príslušnú kvalitu výstupu v zozname **Funkcie tlačiarne**.
- **8.** Kliknite na tlačidlo **OK** a potom na tlačidlo **Print** (Tlačiť) alebo **OK** v dialógovom okne **Print** (Tlačiť).

# **Rýchle formuláre**

Pomocou funkcie Rýchle formuláre môžete tlačiť kancelárske formuláre, rôzne typy papiera a hry.

- Stlačte tlačidlo Rýchle formuláre na tlačiarni.
- Na displeji tlačiarne sa zobrazia možnosti ponuky Rýchle formuláre.
- Stlačením tlačidla Výber vyberte niektorú možnosť.

**Tip** Podržaním alebo viacerými stlačeniami tlačidla Výber môžete zväčšiť počet kópií.

# **Tipy na úspešnú tlač**

Ak chcete úspešne tlačiť, kazety HP musia fungovať správne a obsahovať dostatočné množstvo atramentu, papier musí byť vložený správne a tlačiareň musí byť správne nastavená.

### **Tipy pre kazety**

- Používajte originálne atramentové kazety HP.
- Správne nainštalujte čiernu aj trojfarebnú kazetu. Ďalšie informácie nájdete v časti ["Výmena kaziet" na strane 33.](#page-34-0)
- Skontrolujte odhadované úrovne atramentu v kazetách a uistite sa, či obsahujú dostatočné množstvo atramentu. Ďalšie informácie nájdete v časti ["Kontrola približných úrovní atramentu"](#page-32-0) [na strane 31](#page-32-0).
- Ďalšie informácie nájdete v časti ["Zlepšenie kvality tla](#page-42-0)če" na strane 41.

### **Tipy na vkladanie papiera**

- Vložte stoh papiera (nie iba jednu stranu). Všetok papier v stohu musí mať rovnakú veľkosť a rovnaký typ, aby sa zabránilo zaseknutiu papiera.
- Vložte papier so stranou určenou na tlač smerom nahor.
- Skontrolujte, či sa papier založený vo vstupnom zásobníku nezvlnil a či okraje nie sú zahnuté alebo natrhnuté.
- Vodidlá papiera vo vstupnom zásobníku nastavte tak, aby sa tesne dotýkali všetkých papierov. Skontrolujte, či vodidlá šírky papiera neohýbajú papier vo vstupnom zásobníku.
- Ďalšie informácie nájdete v časti ["Vloženie média" na strane 19](#page-20-0).

## **Tipy na nastavenie tlačiarne**

- Na karte **Papier a kvalita** ovládača tlače vyberte príslušný typ papiera a príslušnú kvalitu v rozbaľovacej ponuke **Médiá**.
- Kliknite na tlačidlo **Rozšírené** a vyberte príslušné nastavenie položky **Veľkosť papiera** v rozbaľovacej ponuke **Papier a výstup**.
- Kliknutím na ikonu HP All-in-One na pracovnej ploche otvorte program Softvér tlačiarne. V programe Softvér tlačiarne kliknite na položku **Akcie tlačiarne** a potom kliknutím na položku **Nastaviť predvoľby** otvorte ovládač tlačiarne.

**Poznámka** Program Softvér tlačiarne môžete otvoriť aj kliknutím na položku **Štart > Programy > HP > HP Deskjet 3050 J610 series > HP Deskjet 3050 J610 series**.

### **Poznámky**

- Originálne atramentové kazety HP sa vyrábajú a testujú na používanie s tlačiarňami a papiermi HP, čo umožňuje opakovane a ľahko dosahovať výborné výsledky.
	- **Poznámka** Spoločnosť HP neručí za kvalitu a spoľahlivosť iného spotrebného materiálu ako značky HP. Na servis zariadenia z dôvodu použitia neoriginálneho spotrebného materiálu sa nevzťahuje záruka.

Ak ste presvedčení, že ste kúpili originálne atramentové kazety HP, navštívte stránku:

[www.hp.com/go/anticounterfeit](http://www.hp.com/go/anticounterfeit)

- Upozornenia na úroveň atramentu a indikátory poskytujú iba odhadované hodnoty na účely plánovania.
	- **Poznámka** Ak sa zobrazí hlásenie upozorňujúce na nízku úroveň atramentu, zvážte zakúpenie náhradnej kazety, aby sa zabránilo možným oneskoreniam pri tlači. Kazety nemusíte vymieňať dovtedy, kým kvalita tlače nebude neprijateľná.
- <span id="page-15-0"></span>• Nastavenia softvéru vybraté v ovládači tlače platia iba pre tlač, nepoužívajú sa pre kopírovanie ani skenovanie.
- Dokument môžete vytlačiť na obe strany papiera namiesto iba jednej.
	- **Poznámka** Kliknite na tlačidlo **Rozšírené** na karte **Papier a kvalita** alebo **Rozloženie**. V rozbaľovacej ponuke **Strany na tlač** vyberte položku **Tlačiť iba nepárne strany**. Kliknutím na tlačidlo **OK** spustite tlač. Po vytlačení nepárnych strán dokumentu vyberte dokument z výstupného zásobníka. Znova vložte papier do vstupného zásobníka s prázdnou stranou smerom nahor. Vráťte sa do rozbaľovacej ponuky **Strany na tlač** a potom vyberte položku **Tlačiť iba párne strany**. Kliknutím na tlačidlo **OK** spustite tlač.
- Tlač použitím iba čierneho atramentu

**Poznámka** Ak chcete tlačiť čiernobiely dokument použitím iba čierneho atramentu, kliknite na tlačidlo **Rozšírené**. V rozbaľovacej ponuke **Tlač v odtieňoch sivej** vyberte položku **Iba čierny atrament** a potom kliknite na tlačidlo **OK**. Ak sa zobrazí možnosť **Čiernobielo** na karte **Papier a kvalita** alebo **Rozloženie**, vyberte ju.

Kliknutím sem prejdete online a získate ďalšie informácie.

# **Tlačiť použitím maximálneho rozlíšenia**

Režim maximálneho rozlíšenia v bodoch na palec (dpi) slúži na tlač ostrých fotografií s vysokou kvalitou na fotografický papier.

Informácie o rozlíšení tlače v režime maximálneho rozlíšenia v dpi nájdete v technických špecifikáciách.

Tlač v režime maximálneho rozlíšenia trvá dlhšie ako tlač s iným nastavením a vyžaduje viac voľného miesta na disku.

# **Tlač v režime Maximum dpi (Maximálne rozlíšenie)**

- **1.** Skontrolujte, či je vo vstupnom zásobníku vložený fotografický papier.
- **2.** V ponuke **File** (Súbor) softvérovej aplikácie kliknite na položku **Print** (Tlačiť).
- **3.** Skontrolujte, či je ako tlačiareň vybraté vaše zariadenie.
- **4.** Kliknite na tlačidlo, ktoré otvorí dialógové okno **Properties** (Vlastnosti). V závislosti od softvérovej aplikácie môže byť toto tlačidlo označené ako **Properties** (Vlastnosti), **Options** (Možnosti), **Printer Setup** (Nastavenie tlačiarne), **Printer** (Tlačiareň) alebo **Preferences** (Predvoľby).
- **5.** Kliknite na kartu **Papier a kvalita**.
- **6.** V rozbaľovacom zozname **Médiá** kliknite na položku **Fotografický papier, Najlepšia kvalita**.
	- **Poznámka** Položka **Fotografický papier, Najlepšia kvalita** musí byť vybratá v rozbaľovacom zozname **Médiá** na karte **Papier a kvalita**, inak nebude možná tlač s maximálnym rozlíšením.
- **7.** Kliknite na tlačidlo **Spresniť**.
- **8.** V časti **Funkcie tlačiarne** vyberte položku **Áno** v rozbaľovacom zozname **Tlač s maximálnym rozlíšením v DPI**.
- **9.** Vyberte položku **Veľkosť papiera** v rozbaľovacej ponuke **Papier a výstup**.
- **10.** Kliknutím na tlačidlo **OK** zatvorte rozšírené možnosti.
- **11.** Potvrďte nastavenie položky **Orientácia** na karte **Rozloženie** a potom kliknutím na tlačidlo **OK** spustite tlač.

Kapitola 3

# <span id="page-18-0"></span>**4 Základné informácie o papieri**

Do zariadenia HP All-in-One môžete vložiť papier rôzneho druhu a veľkosti vrátane papiera letter alebo A4, fotopapiera, priesvitných fólií a obálok.

Táto časť obsahuje nasledujúce témy:

["Vloženie média" na strane 19](#page-20-0)

# **Odporúčané papiere na tlač**

Ak chcete dosiahnuť najlepšiu kvalitu tlače, spoločnosť HP odporúča používať papiere HP, ktoré sú špeciálne navrhnuté pre daný typ tlačového projektu.

V niektorých krajinách alebo oblastiach nemusia byť niektoré z týchto papierov k dispozícii.

# **Technológia ColorLok**

Spoločnosť HP odporúča používať na tlač a kopírovanie každodenných dokumentov obyčajné papiere s logom ColorLok. Všetky papiere s logom ColorLok sú nezávisle testované, aby spĺňali vysoké štandardy s ohľadom na spoľahlivosť a kvalitu tlače a vytváranie dokumentov so sviežimi, živými farbami, výraznejšou čiernou farbou a na rýchlejšie schnutie než bežné obyčajné papiere. Hľadajte papiere s logom ColorLok s rôznymi hmotnosťami a veľkosťami od veľkých výrobcov papiera.

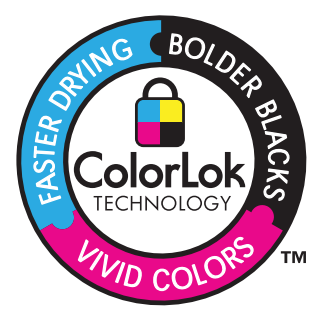

# **Fotografický papier HP Advanced**

Tento hrubý fotografický papier obsahuje okamžite schnúci povrch pre jednoduchú manipuláciu bez rozmazávania. Odoláva vode, vlhkosti, šmuhám a odtlačkom prstov. Tlač má vzhľad, ktorý je porovnateľný s fotografiami vyrobenými vo fotolabe. Je k dispozícii v niekoľkých veľkostiach vrátane veľkostí A4, 8,5 x 11 palcov, 10 x 15 cm (s odtŕhacími okrajmi alebo bez nich), 13 x 18 cm a dvomi povrchovými úpravami – lesklou alebo jemne lesklou (saténovo matnou). Je bez obsahu kyselín z dôvodu predĺženia životnosti dokumentov.

# **Bežný fotografický papier HP**

Môžete lacno tlačiť pestrofarebné, každodenné fotografie použitím papiera navrhnutého pre príležitostnú tlač fotografií. Tento cenovo dostupný fotografický papier rýchlo schne a umožňuje jednoduchú manipuláciu. Získajte ostré a jasné obrázky pri použití tohto

papiera s ľubovoľnou atramentovou tlačiarňou. Je k dispozícii s pololesklým povrchom v niekoľkých veľkostiach vrátane veľkostí A4, 8,5 x 11 palcov a 10 x 15 cm (s odtŕhacími okrajmi alebo bez nich). Je bez obsahu kyselín z dôvodu predĺženia životnosti fotografií.

# **Brožúrový papier HP alebo Papier HP Superior pre atramentové tlačiarne**

Tieto papiere majú lesklý alebo matný povrch na oboch stranách pre obojstranné použitie. Predstavujú najlepšiu voľbu pre reprodukciu s takmer fotografickou kvalitou a obchodnú grafiku pre obálky správ, špeciálne prezentácie, brožúry, rozosielanú poštu a kalendáre.

# **Papier HP Premium na tlač prezentácií alebo papier HP Professional**

Tieto papiere sú ťažké obojstranné matné papiere ideálne pre prezentácie, návrhy, výkazy a bulletiny. Majú vysokú hmotnosť pre pôsobivý vzhľad a dotyk.

# **Žiarivo biely papier HP pre atramentovú tlač**

Žiarivo biely papier HP pre atramentovú tlač poskytuje vysoký kontrast farieb a ostrý text. Je dostatočne nepriesvitný na obojstrannú farebnú tlač bez presvitania, takže je ideálny na tlač novín, správ a letákov. Obsahuje technológiu ColorLok pre menšie rozmazávanie, výraznejšiu čiernu a živšie farby.

# **Papier pre tlačiarne HP**

Tlačový papier HP je vysokokvalitný viacúčelový papier. Vytvára dokumenty, ktoré vyzerajú a pôsobia lepším dojmom než dokumenty, ktoré boli vytlačené na štandartných viacúčelových papieroch alebo kopírovacích papieroch. Obsahuje technológiu ColorLok pre menšie rozmazávanie, výraznejšiu čiernu a živšie farby. Je bez obsahu kyselín z dôvodu predĺženia životnosti dokumentov.

# **Kancelársky papier HP**

Kancelársky papier HP je vysokokvalitný viacúčelový papier. Je vhodný pre kópie, koncepty, poznámky a iné každodenné dokumenty. Obsahuje technológiu ColorLok pre menšie rozmazávanie, výraznejšiu čiernu a živšie farby. Je bez obsahu kyselín z dôvodu predĺženia životnosti dokumentov.

# **Nažehľovacie médiá HP**

Nažehľovacie médiá HP (pre farebné tkaniny alebo pre svetlé a biele tkaniny) sú ideálnym riešením na tvorbu vlastných tričiek z digitálnych fotografií.

# **Priesvitná fólia HP Premium na atramentovú tlač**

Priesvitné fólie HP Premium na atramentovú tlač oživia vaše farebné prezentácie a pridajú im na pôsobivosti. Fólia sa jednoducho používa, ľahko sa s ňou zaobchádza, rýchlo zasychá a nerozmazáva sa.

# **HP Photo Value Pack**

Balenia HP Photo Value Pack predstavujú pohodlné balenie originálnych kaziet HP a fotografického papiera HP Advanced na úsporu času a cenovo dostupnú tlač profesionálnych fotografií použitím zariadenia HP All-in-One. Originálne atramenty HP a fotografický papier HP Advanced boli navrhnuté na vzájomnú spoluprácu, takže vaše <span id="page-20-0"></span>fotografie budú mať dlhšiu životnosť a živé farby s každým výtlačkom. Skvelé na vytlačenie fotografií z celej dovolenky alebo zdieľanie viacerých výtlačkov.

**Poznámka** V súčasnosti sú niektoré časti webovej lokality spoločnosti HP dostupné len v angličtine.

Ak chcete objednať papiere značky HP a iné príslušenstvo, navštívte lokalitu [www.hp.com/buy/supplies](http://www.hp.com/buy/supplies). Po výzve si zvoľte vašu krajinu/región, nasledujte výzvy na výber produktu a potom kliknite na jedno z nákupných prepojení na strane.

# **Vloženie média**

▲ Pokračujte výberom veľkosti papiera.

## **Vložte papier normálnej veľkosti**

**a**. Zdvihnutie vstupného zásobníka Zdvihnite vstupný zásobník.

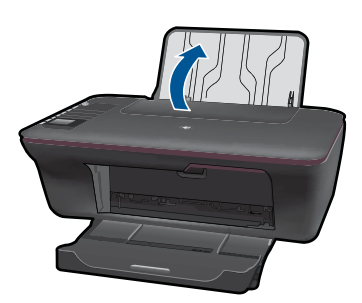

**b**. Spustenie výstupného zásobníka Spustite výstupný zásobník a vytiahnite nástavec zásobníka.

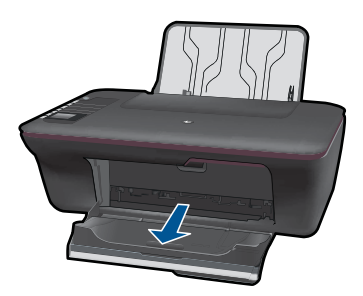

**c**. Posuňte priečnu vodiacu lišta papiera doľava Posuňte priečnu vodiacu lišta papiera doľava.

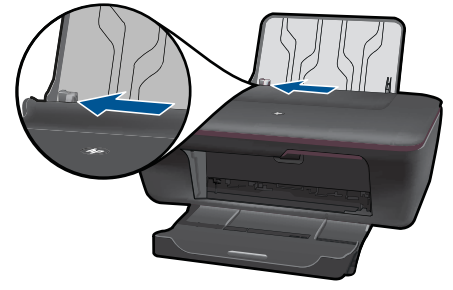

**d**. Vložte papier.

 Do vstupného zásobníka vložte stoh papiera kratšou stranou dopredu a tlačovou stranou nahor.

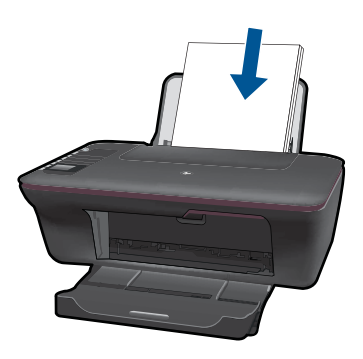

Stoh papiera posuňte nadol až na doraz.

 Posúvajte priečnu vodiacu lištu papiera doprava, až kým sa nezastaví na okraji papiera.

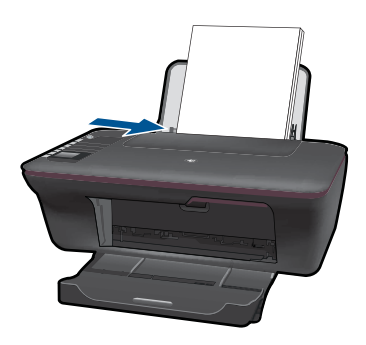

# **Vložte papier malej veľkosti**

**a**. Zdvihnutie vstupného zásobníka Zdvihnite vstupný zásobník.

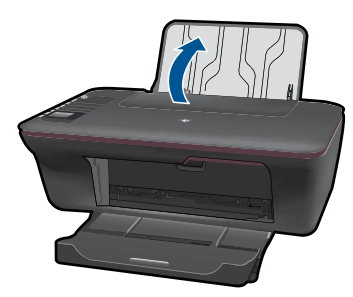

**b**. Spustenie výstupného zásobníka Spustite výstupný zásobník a vytiahnite nástavec zásobníka.

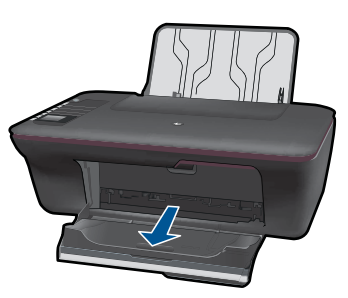

**c**. Posuňte priečnu vodiacu lišta papiera doľava. Posuňte priečnu vodiacu lišta papiera doľava.

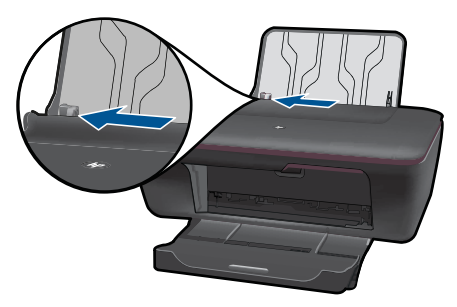

**d**. Vložte papier.

 Vložte stoh fotografického papiera s krátkym okrajom smerom nadol a stranou určenou na tlač smerom nahor.

Stoh papiera posuňte dopredu až na doraz.

**Poznámka** Fotografický papier s perforovanými odtŕhacími okrajmi vložte tak, aby boli odtŕhacie okraje hore.

 Posúvajte priečnu vodiacu lištu papiera doprava, až kým sa nezastaví na okraji papiera.

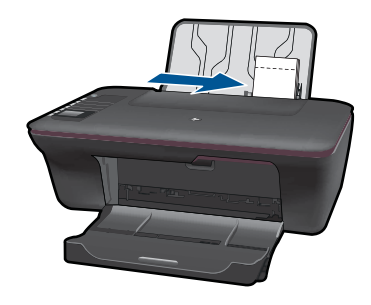

# **Vložte obálky**

**a**. Zdvihnutie vstupného zásobníka Zdvihnite vstupný zásobník.

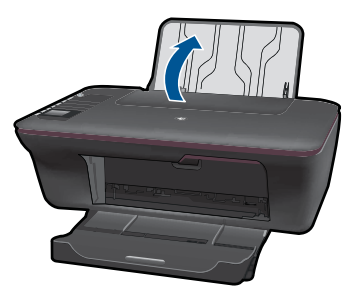

**b**. Spustenie výstupného zásobníka Spustite výstupný zásobník a vytiahnite nástavec zásobníka.

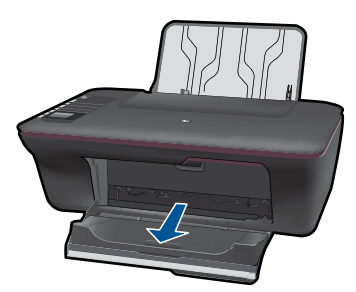

**c**. Posuňte priečnu vodiacu lišta papiera doľava. Posuňte priečnu vodiacu lišta papiera doľava.

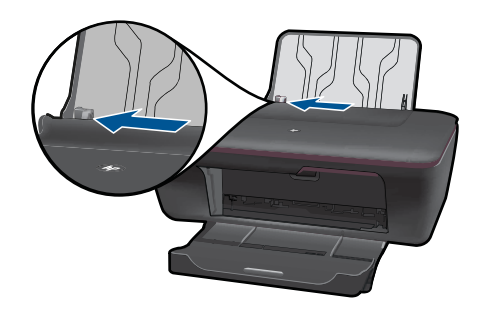

Vyberte všetky papiere z hlavného vstupného zásobníka.

**d**. Vložte obálky.

 Vložte aspoň jednu obálku úplne vpravo do vstupného zásobníka. Strana určená na tlač musí smerovať nahor. Záložka musí byť na ľavej strane a musí smerovať nadol.

Stoh obálok posuňte nadol až na doraz.

Posuňte priečnu vodiacu lištu papiera doprava až k stohu obálok.

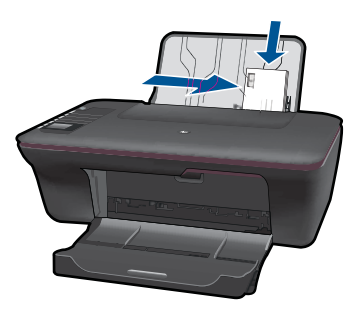

# <span id="page-26-0"></span>**5 Kopírovanie a skenovanie**

- Kopírovanie dokumentov alebo fotografií
- [Skenovanie do po](#page-28-0)čítača
- [Tipy na úspešné kopírovanie a skenovanie](#page-30-0)

# **Kopírovanie dokumentov alebo fotografií**

Kopírovať môžete stlačením jedného tlačidla. Ak chcete použiť ďalšie funkcie kopírovania, použite ponuky kopírovania na displeji tlačiarne.

▲ Pokračujte kliknutím na typ kópie.

### **Jednoduché kopírovanie**

**a**. Vložte papier.

Do zásobníka papiera vložte papier normálnej veľkosti.

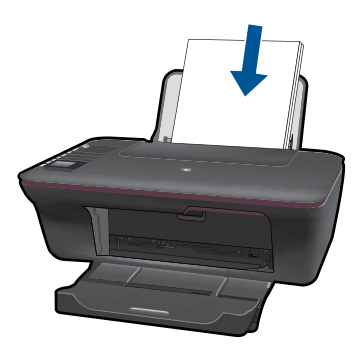

**b**. Vložte predlohu. Zdvihnite veko na zariadení.

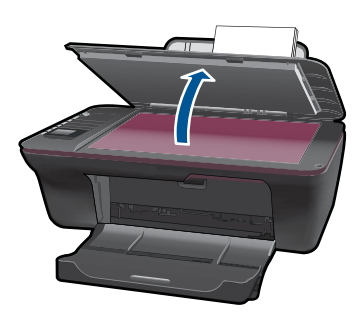

 Položte predlohu do pravého predného rohu sklenenej podložky potlačenou stranou nadol.

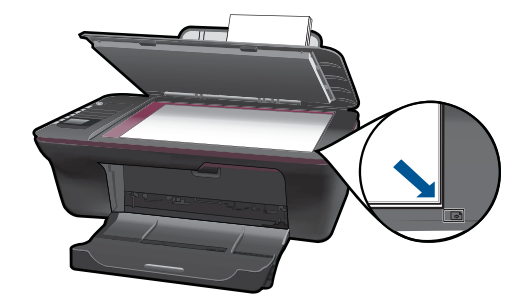

Zatvorte veko.

**c**. Spustite kopírovanie.

 Výberom položky **Čiernobiele kopírovanie** alebo **Farebné kopírovanie** v ponuke na displeji tlačiarne nastavte kopírovanie na obyčajný papier veľkosti A4 alebo 8,5" x 11".

**Poznámka** Zväčšite počet kópií viacnásobným výberom položky **Čiernobiele kopírovanie** alebo **Farebné kopírovanie** alebo podržaním tlačidla **Čiernobiele kopírovanie** alebo **Farebné kopírovanie**.

**Poznámka** Ak na displeji tlačiarne nie sú zobrazené možnosti **Čiernobiele kopírovanie** alebo **Farebné kopírovanie**, stláčajte tlačidlo **Zrušiť**, až kým sa tieto možnosti nezobrazia.

### **Ďalšie kopírovacie funkcie**

▲ Pomocou ponuky kopírovania môžete zmeniť nastavenie z obyčajného na fotografický papier a vybrať veľkosť papiera.

 V ponuke na displeji tlačiarne vyberte položku **Inštalácia**. Ak na displeji tlačiarne nie je zobrazená možnosť **Inštalácia**, stláčajte tlačidlo **Zrušiť**, až kým sa táto možnosť nezobrazí.

Vyberte položku **Nastavenia kopírovania** v ponuke na displeji tlačiarne.

**Poznámka** Zobrazia sa ponuky na výber veľkosti papiera, typu papiera a veľkosti kópie. Pri nastavení obyčajného papiera sa bude tlačiť s normálnou kvalitou tlače. Pri nastavení fotografického papiera sa bude tlačiť s najlepšou kvalitou.

**Poznámka** Nastavenie **Skutočná veľkosť** vytvorí kópiu s rovnakou veľkosťou ako originál. Možnosť **Upraviť na veľkosť strany** vytvorí kópiu v strede papiera s bielym orámovaním okolo okrajov. Obrázok s upravenou veľkosťou sa zväčší alebo zmenší tak, aby sa zmestil na veľkosť vybratého výstupného papiera.

<span id="page-28-0"></span> Po vybratí príslušných nastavení veľkosti papiera, typu papiera a veľkosti kópie vyberte položku **Uložiť nastavenia**.

 Výberom položky **Čiernobiele kopírovanie** alebo **Farebné kopírovanie** spustite tlač.

**Poznámka** Zväčšite počet kópií viacnásobným výberom položky **Čiernobiele kopírovanie** alebo **Farebné kopírovanie** alebo podržaním tlačidla **Čiernobiele kopírovanie** alebo **Farebné kopírovanie**.

# **Skenovanie do počítača**

- Ak je počítač pripojený k tlačiarni pomocou kábla USB, skenovacím tlačidlom môžete rýchlo naskenovať fotografiu. Stlačením skenovacieho tlačidla sa automaticky uloží obrázok vo fotografickom formáte do počítača.
- Ak je počítač pripojený k tlačiarni bezdrôtovo, musíte pred stlačením skenovacieho tlačidla najprv aktivovať skenovaciu aplikáciu v počítači.
- Ak chcete vybrať formát pre skenovaný obrázok alebo upraviť skenovaný obrázok, namiesto skenovacieho tlačidla použite tlačidlo Softvér tlačiarne. Kliknutím na ikonu HP All-in-One na pracovnej ploche otvorte program Softvér tlačiarne. Vyberte položku **Akcie skenera** a potom **Skenovať dokument alebo fotografiu**.

## **Príprava na skenovanie**

- ▲ Postup prípravy na skenovanie:
	- **a**. Vložte papier.

 Do vstupného zásobníka vložte malý fotografický papier alebo papier s úplnou veľkosťou.

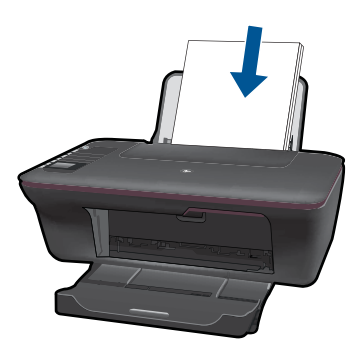

**b**. Vložte originál. Zdvihnite veko na tlačiarni.

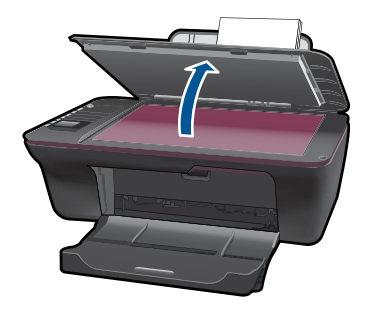

 Položte originál do pravého predného rohu sklenenej podložky potlačenou stranou nadol.

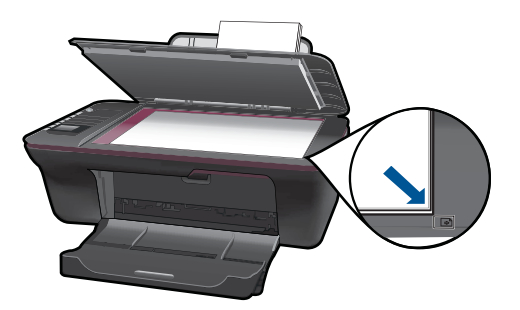

Zatvorte veko.

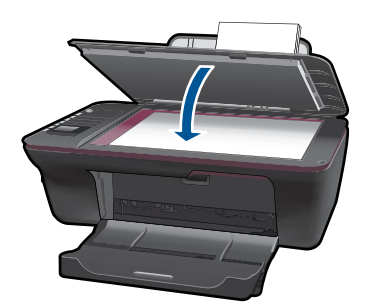

**c**. Spustite skenovanie.

# **Pripojenie USB**

- **1.** Stlačte tlačidlo **Skenovať** na tlačiarni.
- **2.** Vyhľadajte naskenovaný fotografický obrázok v počítači.

# **Bezdrôtové prepojenie**

- **1.** Otvorte skenovaciu aplikáciu v počítači.
	- ▲ V počítači dvakrát kliknite na ikonu tlačiarne na pracovnej ploche.
- <span id="page-30-0"></span>▲ Vyberte položku **Akcie skenera** a potom vyberte položku **Aktivovať skenovanie do počítača**.
- ▲ Postupuite podľa pokynov na obrazovke.
- **2.** Stlačte tlačidlo **Skenovať** na tlačiarni.
- **3.** Postupujte podľa pokynov na displeji tlačiarne.
- **Tip** Ak tlačiareň nie je v blízkosti počítača, použite funkciu bezdrôtového skenovania.

**Poznámka** Každý naskenovaný obrázok sa uloží ako samostatný súbor.

**Poznámka** Funkcia skenovania môže byť aktivovaná súčasne iba v obmedzenom počte počítačov. Stlačte tlačidlo **Skenovať** na tlačiarni a zobrazia sa počítače, ktoré sú aktuálne k dispozícii na skenovanie.

# **Tipy na úspešné kopírovanie a skenovanie**

• Položte originál do pravého predného rohu sklenenej podložky potlačenou stranou nadol.

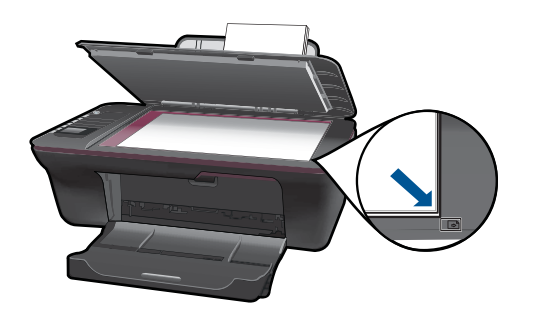

- Ak je počítač pripojený k tlačiarni pomocou kábla USB, jednoducho spustite skenovanie stlačením skenovacieho tlačidla na tlačiarni. Ďalšie informácie nájdete v časti ["Skenovanie do po](#page-28-0)čítača" na strane 27.
- Ak chcete skenovať použitím bezdrôtového pripojenia, pred stlačením skenovacieho tlačidla skontrolujte, či je aktivovaná skenovacia aplikácii v počítači.
- Vyčistite sklenenú podložku skenera a skontrolujte, či na nej nie sú usadené žiadne cudzie materiály.
- Ak chcete vybrať formát pre skenovaný obrázok alebo upraviť skenovaný obrázok, spustite skenovanie tlačidlom Softvér tlačiarne namiesto skenovacieho tlačidla.
- Ak chcete skenovať viacstranový dokument do jedného súboru namiesto viacerých súborov, spustite skenovanie tlačidlom Softvér tlačiarne namiesto skenovacieho tlačidla.

 [Kliknutím sem prejdete online a získate](http://h20180.www2.hp.com/apps/Nav?h_pagetype=s-924&h_client=s-h-e004-01&h_keyword=lp70003-win-3050-j610&h_lang=ennull) ďalšie informácie.

# <span id="page-32-0"></span>**6 Práca s kazetami**

- Kontrola približných úrovní atramentu
- Objednávanie spotrebného materiálu pre atramentové tlačiarne
- [Výmena kaziet](#page-34-0)
- [Používanie režimu jednej kazety](#page-36-0)
- [Informácie o záruke na kazety](#page-36-0)

# **Kontrola približných úrovní atramentu**

Úroveň atramentu sa dá ľahko skontrolovať, takže môžete určiť, ako skoro bude potrebné vymeniť kazetu. Úroveň atramentu ukazuje približné množstvo atramentu zostávajúceho v kazetách.

### **Kontrola úrovní atramentu z programu Softvér tlačiarne**

- **1.** Kliknutím na ikonu HP All-in-One na pracovnej ploche otvorte program Softvér tlačiarne.
	- **Poznámka** Program Softvér tlačiarne môžete otvoriť aj kliknutím na položku **Štart > Programy > HP > HP Deskjet 3050 J610 series > HP Deskjet 3050 J610 series**.
- **2.** V programe Softvér tlačiarne kliknite na položku **Odhadované úrovne atramentu**.
- **Poznámka** Ak ste nainštalovali dopĺňanú alebo recyklovanú kazetu alebo kazetu, ktorá sa používala v inej tlačiarni, indikátor úrovne atramentu môže byť nepresný alebo nedostupný.

**Poznámka** Upozornenia na úroveň atramentu a indikátory poskytujú iba odhadované hodnoty na účely plánovania. Ak sa zobrazí hlásenie upozorňujúce na nízku úroveň atramentu, zvážte zakúpenie náhradnej kazety, aby sa zabránilo možným oneskoreniam pri tlači. Kazety nemusíte vymieňať, kým sa nezhorší kvalita tlače na neprijateľnú úroveň.

**Poznámka** Atrament z kaziet sa používa v procese tlače množstvom rozličných spôsobov, a to aj v procese inicializácie, ktorý slúži na prípravu zariadenia a kaziet na tlač, a pri údržbe tlačových hláv, ktorá slúži na uchovávanie tlačových dýz v čistote a na zaručenie plynulého prietoku atramentu. Okrem toho zostane v kazete po jej použití určité zvyškové množstvo atramentu. Ďalšie informácie nájdete na adrese [www.hp.com/go/inkusage](http://www.hp.com/go/inkusage).

# **Objednávanie spotrebného materiálu pre atramentové tlačiarne**

Pred objednávaním kaziet vyhľadajte správne číslo kazety.

## <span id="page-33-0"></span>**Vyhľadanie čísla kazety na tlačiarni**

▲ Číslo kazety sa nachádza vnútri krytu priestoru pre kazety.

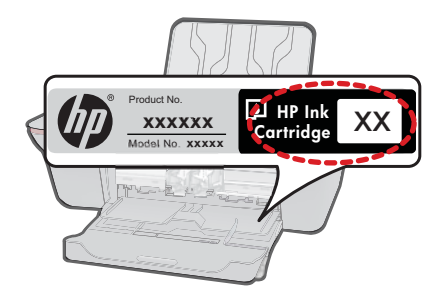

### **Vyhľadanie čísla kazety v programe Softvér tlačiarne**

- **1.** Kliknutím na ikonu HP All-in-One na pracovnej ploche otvorte program Softvér tlačiarne.
	- **Poznámka** Program Softvér tlačiarne môžete otvoriť aj kliknutím na položku **Štart > Programy > HP > HP Deskjet 3050 J610 series > HP Deskjet 3050 J610 series**.
- **2.** V programe Softvér tlačiarne kliknite na položku **Obchod so spotrebným materiálom online**. Pri použití tohto prepojenia sa automaticky zobrazí správne číslo kazety.

Ak chcete objednať originálny spotrebný materiál značky HP pre zariadenie HP All-in-One, prejdite na adresu [www.hp.com/buy/supplies.](http://www.hp.com/buy/supplies) Po výzve zvoľte krajinu/región, podľa pokynov vyberte svoj produkt a potom kliknite na jedno z nákupných prepojení na stránke.

**Poznámka** Objednávanie kaziet v režime online nie je podporované vo všetkých krajinách a oblastiach. Ak nie sú k dispozícii vo vašej krajine alebo oblasti, stále môžete zobraziť informácie o spotrebnom materiáli a vytlačiť zoznam na referenčné účely pri nákupe u miestneho predajcu výrobkov spoločnosti HP.

## **Príbuzné témy**

"Výber správnych kaziet" na strane 32

# **Výber správnych kaziet**

Spoločnosť HP odporúča používať originálne kazety značky HP. Originálne kazety značky HP sa vyrábajú a testujú na použitie s tlačiarňami značky HP, čo umožňuje opakovane a jednoducho dosahovať vynikajúce výsledky.

### **Príbuzné témy**

["Objednávanie spotrebného materiálu pre atramentové tla](#page-32-0)čiarne" na strane 31

# <span id="page-34-0"></span>**Výmena kaziet**

# **Postup výmeny kaziet**

- **1.** Skontrolujte napájanie.
- **2.** Vložte papier.
- **3.** Vyberte kazetu.
	- **a**. Otvorte kryt priestoru pre kazety.

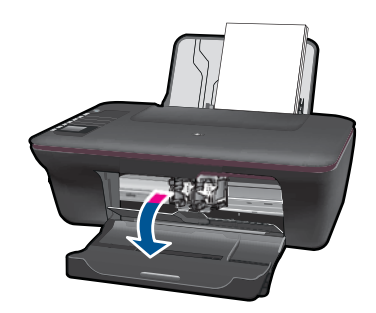

Počkajte, kým sa tlačový vozík nepresunie do stredu tlačiarne.

**b**. Stlačením nadol uvoľnite kazetu a potom ju vyberte zo zásuvky.

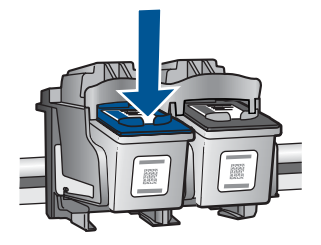

- **4.** Vložte novú kazetu.
	- **a**. Vyberte kazetu z obalu.

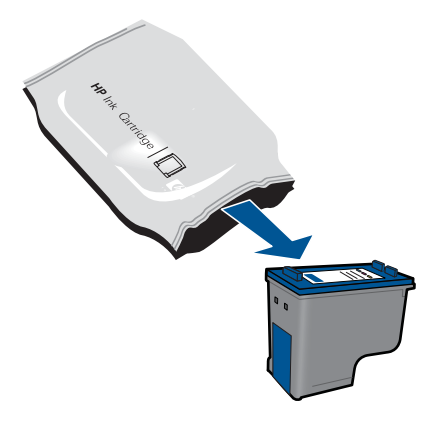

**b**. Odstráňte plastovú pásku potiahnutím za ružové uško.

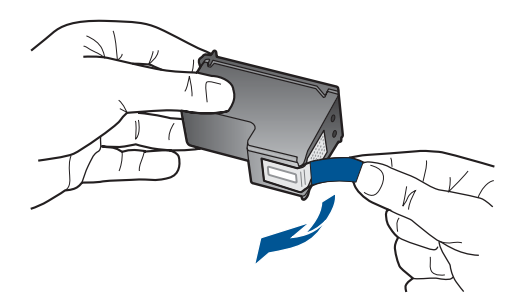

**c**. Zasuňte kazetu do zásuvky, až kým nezacvakne na miesto.

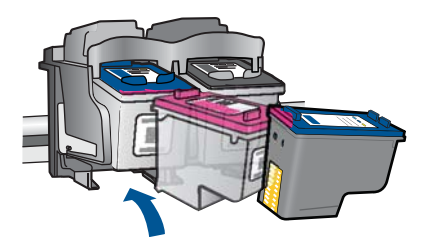

**d**. Zatvorte kryt priestoru pre kazety.

<span id="page-36-0"></span>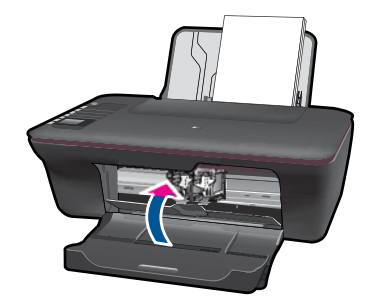

**5.** Zarovnajte kazety.

### **Príbuzné témy**

- "Výber správnych kaziet" na strane 32
- • ["Objednávanie spotrebného materiálu pre atramentové tla](#page-32-0)čiarne" na strane 31

# **Používanie režimu jednej kazety**

V režime jednej kazety môžete používať tlačiareň HP All-in-One iba s jednou tlačovou kazetou. Po odstránení tlačovej kazety z vozíka s tlačovými kazetami sa aktivuje režim jednej kazety. V režime jednej kazety môže zariadenie tlačiť iba tlačové úlohy z počítača.

**Poznámka** Ak zariadenie HP All-in-One pracuje v režime jednej kazety, na obrazovke sa zobrazí príslušné hlásenie. Ak sa zobrazí hlásenie a v zariadení sú nainštalované dve tlačové kazety, skontrolujte, či bola odstránená ochranná plastová páska z každej tlačovej kazety. Ak plastová páska zakrýva kontakty tlačovej kazety, zariadenie nemôže zistiť, či je nainštalovaná tlačová kazeta.

# **Ukončenie režimu jednej kazety**

Nainštalovaním dvoch tlačových kaziet do tlačiarne HP All-in-One sa ukončí režim jednej kazety.

#### **Súvisiace témy**

"Výmena kazieť" na strane 33

# **Informácie o záruke na kazety**

Záruka na tlačové kazety HP je platná v prípade, ak sa produkt používa v určenom tlačovom zariadení HP. Táto záruka sa nevzťahuje na tlačové kazety HP, ktoré boli dopĺňané, recyklované, renovované a používané nesprávne alebo nedovoleným spôsobom.

Záruka na produkt platí počas celej záručnej doby až do dátumu skončenia záruky, alebo pokiaľ sa neminie atrament HP. Dátum skončenia záruky vo formáte RRRR/MM/DD je uvedený na produkte nasledovne:

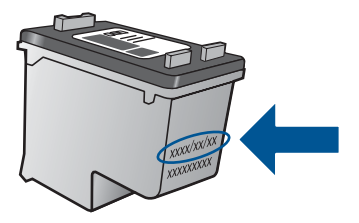

Kópiu prehlásenia o obmedzenej záruke spoločnosti HP nájdete v tlačenej dokumentácii dodávanej so zariadením.

# <span id="page-38-0"></span>**7 Pripojenie**

# **Pridanie zariadenia HP All-in-One do siete**

- WiFi Protected Setup (WPS)
- [Klasické bezdrôtové spojenie](#page-39-0)
- [Spojenie USB](#page-39-0)

# **WiFi Protected Setup (WPS)**

Ak chcete pripojiť zariadenie HP All-in-One na bezdrôtovú sieť použitím protokolu WiFi Protected Setup (WPS), budete potrebovať nasledujúce položky:

 Bezdrôtová sieť 802.11 s prístupovým bodom alebo bezdrôtovým smerovačom podporujúcim protokol WPS.

 Stolný počítač alebo prenosný počítač podporujúci bezdrôtovú sieť alebo obsahujúci kartu sieťového rozhrania (NIC). Počítač musí byť pripojený do bezdrôtovej siete, do ktorej chcete nainštalovať zariadenie HP All-in-One.

### **Pripojenie HP All-in-One pomocou WiFi Protected Setup (WPS)**

**1.** Vykonajte niektorý z nasledujúcich krokov:

# **Použitie tlačidlovej metódy (PBC)**

▲ Nastavte bezdrôtové pripojenie.

 Stlačením tlačidla bezdrôtového rozhrania na ovládacom paneli zobrazte možnosti ponuky bezdrôtového rozhrania na displeji tlačiarne.

 Na displeji tlačiarne vyberte položku **Nastavenia bezdrôtového spojenia**. Vyberte položku **WPS**.

Vyberte položku **Tlačidlo** a postupujte podľa pokynov na displeji tlačiarne.

**Poznámka** Zariadenie spustí časovač na približne dve minúty, počas ktorých musíte stlačiť príslušné tlačidlo na sieťovom zariadení.

### **Použitie metódy PIN**

▲ Nastavte bezdrôtové pripojenie.

 Stlačením tlačidla bezdrôtového rozhrania na ovládacom paneli zobrazte možnosti ponuky bezdrôtového rozhrania na displeji tlačiarne.

 Na displeji tlačiarne vyberte položku **Nastavenia bezdrôtového spojenia**. Vyberte položku **WPS**.

Vyberte položku **PIN**. Na displeji tlačiarne sa zobrazí číslo PIN.

 Zadajte PIN na routeri so zapnutým WPS alebo na inom sieťovom zariadení. Postupujte podľa pokynov na displeji tlačiarne.

- <span id="page-39-0"></span>**Poznámka** Zariadenie spustí časovač na približne dve minúty, počas ktorých musíte zadať PIN na sieťovom zariadení.
- **2.** Pozrite si animáciu pre túto tému.

# **Klasické bezdrôtové spojenie**

Ak chcete pripojiť zariadenie HP All-in-One do integrovanej bezdrôtovej siete WLAN 802.11, budete potrebovať nasledujúce položky:

 Bezdrôtová sieť 802.11 s bezdrôtovým smerovačom alebo prístupovým bodom. Ak sa zariadenie HP All-in-One pripája k bezdrôtovej sieti s prístupom na Internet, spoločnosť HP odporúča použiť bezdrôtový smerovač (prístupový bod alebo základňová stanica), ktorý používa protokol DHCP (Dynamic Host Configuration Protocol).

 Stolný počítač alebo prenosný počítač podporujúci bezdrôtovú sieť alebo obsahujúci kartu sieťového rozhrania (NIC). Počítač musí byť pripojený do bezdrôtovej siete, do ktorej chcete nainštalovať zariadenie HP All-in-One.

Názov siete (SSID).

Kľúč WEP alebo heslo WPA (v prípade potreby).

### **Pripojenie tlačiarne**

- **1.** Vložte disk CD so softvérom tlačiarne do jednotky CD-ROM počítača.
- **2.** Postupujte podľa pokynov na obrazovke.
	- Po výzve pripojte tlačiareň k počítaču použitím inštalačného kábla USB, ktorý sa nachádza v balení. Podľa výziev na obrazovke zadajte nastavenia bezdrôtovej siete. Tlačiareň sa pokúsi pripojiť na sieť. Ak pripojenie zlyhá, postupujte podľa zobrazených výziev, odstráňte problém a potom to skúste znova.
- **3.** Po skončení inštalácie sa zobrazí výzva na odpojenie kábla USB a otestovanie pripojenia na bezdrôtovú sieť. Po úspešnom pripojení tlačiarne na sieť nainštalujte softvér do každého počítača, ktorý bude využívať tlačiareň pripojenú na sieť.

# **Spojenie USB**

Zariadenie HP All-in-One je vybavené zadným portom USB 2.0 High Speed na pripojenie k počítaču.

### **Pripojenie zariadenia pomocou kábla USB**

▲ Informácie o pripojení k počítaču pomocou kábla USB nájdete v pokynoch nastavenia dodaných so zariadením.

**Poznámka** Nepripájajte kábel USB k zariadeniu, kým sa nezobrazí výzva.

### **Povolenie zdieľania tlačiarne na počítači so systémom Windows**

▲ Informácie nájdete v príručke používateľa dodanej s počítačom alebo v elektronickom pomocníkovi systému Windows.

# **Tipy na nastavenie a používanie sieťovej tlačiarne**

Pomocou nasledujúcich tipov môžete nastaviť a používať sieťovú tlačiareň:

- Pri nastavovaní bezdrôtovej sieťovej tlačiarne skontrolujte, či má bezdrôtový smerovač alebo prístupový bod zapnuté napájanie. Tlačiareň vyhľadá bezdrôtové smerovače a potom zobrazí zoznam zistených názvov sietí na obrazovke počítača.
- Ak je počítač pripojený na virtuálnu súkromnú sieť (VPN), pred prístupom na ľubovoľné iné zariadenie v sieti vrátane tlačiarne ho musíte odpojiť od siete VPN.
- Získajte informácie o vyhľadaní nastavení zabezpečenia siete. [Kliknutím sem](http://h20180.www2.hp.com/apps/Nav?h_pagetype=s-924&h_client=s-h-e004-01&h_keyword=lp70018-win&h_lang=ennull) [prejdete online a získate](http://h20180.www2.hp.com/apps/Nav?h_pagetype=s-924&h_client=s-h-e004-01&h_keyword=lp70018-win&h_lang=ennull) ďalšie informácie.
- Získajte ďalšie informácie o pomôcke na diagnostiku siete a ďalších tipoch na riešenie problémov. [Kliknutím sem prejdete online a získate](http://h20180.www2.hp.com/apps/Nav?h_pagetype=s-924&h_client=s-h-e004-01&h_keyword=lp70016-win&h_lang=ennull) ďalšie informácie.
- Získajte informácie o zmene z pripojenia USB na bezdrôtové pripojenie. [Kliknutím](http://h20180.www2.hp.com/apps/Nav?h_pagetype=s-924&h_client=s-h-e004-01&h_keyword=lp70015-win&h_lang=ennull) [sem prejdete online a získate](http://h20180.www2.hp.com/apps/Nav?h_pagetype=s-924&h_client=s-h-e004-01&h_keyword=lp70015-win&h_lang=ennull) ďalšie informácie.
- Získajte informácie o používaní brány firewall a antivírusových programov počas inštalácie tlačiarne. [Kliknutím sem prejdete online a získate](http://h20180.www2.hp.com/apps/Nav?h_pagetype=s-924&h_client=s-h-e004-01&h_keyword=lp70017-win&h_lang=ennull) ďalšie informácie.

Kapitola 7

# <span id="page-42-0"></span>**8 Vyriešenie problému**

Táto časť obsahuje nasledujúce témy:

- Zlepšenie kvality tlače
- [Odstránenie zaseknutého papiera](#page-44-0)
- [Nedá sa tla](#page-46-0)čiť
- [Používanie siete](#page-50-0)
- [Technická podpora spolo](#page-50-0)čnosti HP

 [Kliknutím sem prejdete online a získate](http://h20180.www2.hp.com/apps/Nav?h_pagetype=s-924&h_client=s-h-e004-01&h_keyword=lp70002-win-3050-j610&h_lang=ennull) ďalšie informácie.

# **Zlepšenie kvality tlače**

- **1.** Skontrolujte, či používate originálne atramentové kazety HP.
- **2.** Skontrolujte nastavenia tlače a uistite sa, či ste vybrali príslušný typ papiera a kvalitu tlače v rozbaľovacom zozname **Médiá**. V programe Softvér tlačiarne kliknite na položku **Akcie tlačiarne** a potom kliknutím na položku **Nastaviť predvoľby** otvorte vlastnosti tlače.
- **3.** Skontrolovaním odhadovaných úrovní atramentu zistite, či v kazetách nie je málo atramentu. Ďalšie informácie nájdete v časti ["Kontrola približných úrovní atramentu"](#page-32-0) [na strane 31](#page-32-0). Ak tlačové kazety obsahujú málo atramentu, zvážte ich výmenu.
- **4.** Zarovnanie kaziet tlačiarne

### **Zarovnanie kaziet z programu Softvér tlačiarne**

- **Poznámka** Zarovnaním kaziet sa zaručí vysokokvalitný výstup. Tlačiareň HP All-in-One vás vyzve na zarovnanie kaziet po každej inštalácii novej kazety. Ak vyberiete a znovu nainštalujete tú istú tlačovú kazetu, tlačiareň HP All-in-One vás nevyzve na zarovnanie tlačových kaziet. Hodnoty zarovnania tlačových kaziet sú uložené v pamäti tlačiarne HP All-in-One, takže tlačové kazety nemusíte znova zarovnávať.
- **a**. Do vstupného zásobníka vložte nepoužitý obyčajný biely papier veľkosti letter alebo A4.
- **b**. V programe Softvér tlačiarne kliknite na položku **Akcie tlačiarne** a potom kliknutím na položku **Údržbové úlohy** otvorte pomôcku **Nástroje tlačiarne**.
- **c**. Zobrazí sa pomôcka **Nástroje tlačiarne**.
- **d**. Kliknite na kartu **Zarovnať atramentové kazety**. Tlačiareň vytlačí hárok zarovnania kaziet.
- **e**. Kontrolný hárok zarovnania kaziet položte potlačenou stranou nadol do pravého predného rohu sklenenej podložky.
- **f**. Podľa pokynov na displeji tlačiarne zarovnajte kazety. Hárok zarovnania kaziet recyklujte alebo zahoďte do odpadu.

**5.** Ak je v kazetách dostatok atramentu, vytlačte diagnostickú stranu.

## **Tlač diagnostickej strany**

- **a**. Do vstupného zásobníka vložte nepoužitý obyčajný biely papier veľkosti letter alebo A4.
- **b**. V programe Softvér tlačiarne kliknite na položku **Akcie tlačiarne** a potom kliknutím na položku **Údržbové úlohy** otvorte pomôcku **Nástroje tlačiarne**.
- **c**. Kliknutím na položku **Tlačiť diagnostické informácie** vytlačte diagnostickú stranu. Skontrolujte modré, purpurové, žlté a čierne štvorčeky na diagnostickej strane. Ak vidíte šmuhy na farebných a čiernych štvorčekoch alebo ak nie je žiadny atrament v niektorých častiach štvorčekov, potom automaticky vyčistite kazety.

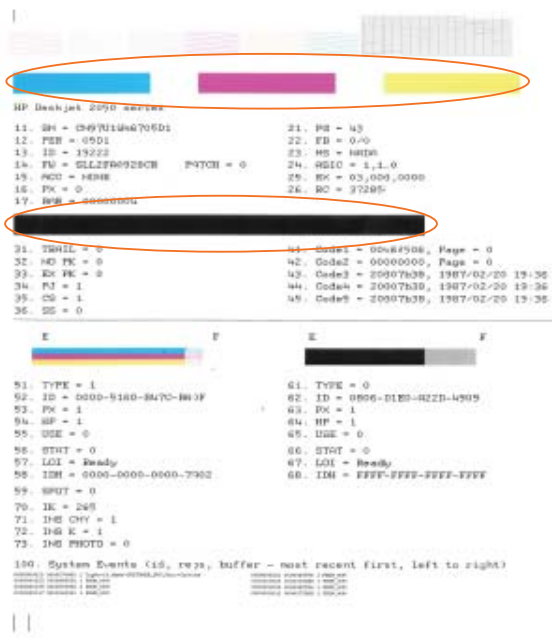

**6.** Ak diagnostická strana obsahuje šmuhy alebo chýbajúce časti farebných a čiernych štvorčekov, automaticky vyčistite tlačové kazety.

### **Automatické čistenie kaziet**

- **a**. Do vstupného zásobníka vložte nepoužitý obyčajný biely papier veľkosti letter alebo A4.
- **b**. V programe Softvér tlačiarne kliknite na položku **Akcie tlačiarne** a potom kliknutím na položku **Údržbové úlohy** otvorte pomôcku **Nástroje tlačiarne**.
- **c**. Kliknite na položku **Vyčistiť atramentové kazety**. Postupujte podľa pokynov na obrazovke.

Ak sa pomocou vyššie uvedených riešení nepodarí odstrániť problém, [kliknutím sem](http://h20180.www2.hp.com/apps/Nav?h_pagetype=s-924&h_client=s-h-e004-01&h_keyword=lp70004-win-3050-j610&h_lang=ennull) zobrazte ď[alšie informácie o riešení problémov online.](http://h20180.www2.hp.com/apps/Nav?h_pagetype=s-924&h_client=s-h-e004-01&h_keyword=lp70004-win-3050-j610&h_lang=ennull)

# <span id="page-44-0"></span>**Odstránenie zaseknutého papiera**

Odstránenie zaseknutého papiera.

### **Odstránenie zaseknutého papiera**

- **1.** Stlačením tlačidla Zrušiť sa pokúste automaticky odstrániť zaseknutý papier. Ak to nefunguje, zaseknutý papier budete musieť odstrániť manuálne.
- **2.** Vyhľadajte zaseknutý papier

### **Vstupný zásobník**

Ak je papier zaseknutý v blízkosti zadného vstupného zásobníka, papier opatrne vytiahnite zo vstupného zásobníka.

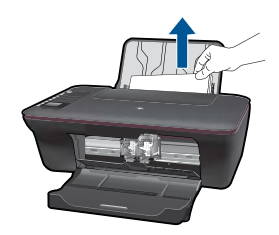

### **Výstupný zásobník**

• Ak je papier zaseknutý v blízkosti predného výstupného zásobníka, papier opatrne vytiahnite z výstupného zásobníka.

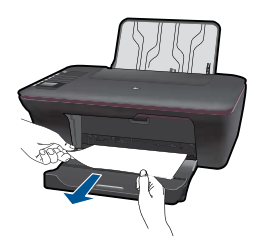

• Môže byť potrebné otvoriť kryt vozíka a posunúť tlačový vozík doprava, aby ste získali prístup k zaseknutému papieru.

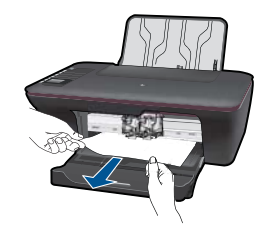

## **Vnútro tlačiarne**

• Ak je papier zaseknutý vnútri tlačiarne, otvorte čistiaci kryt umiestnený na spodnej strane tlačiarne. Stlačte plôšky na oboch stranách čistiaceho krytu.

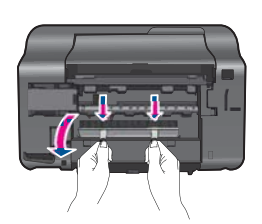

• Odstráňte zaseknutý papier.

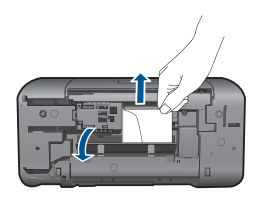

• Zatvorte čistiaci kryt. Opatrne zatlačte kryt smerom k tlačiarni, až kým obe zarážky nezacvaknú na miesto.

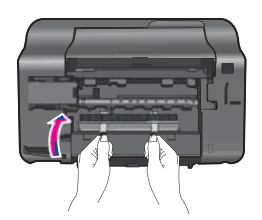

**3.** Stlačením výberového tlačidla OK na ovládacom paneli pokračujte vo vykonávaní aktuálnej úlohy.

Ak sa pomocou vyššie uvedených riešení nepodarí odstrániť problém, [kliknutím sem](http://h20180.www2.hp.com/apps/Nav?h_pagetype=s-924&h_client=s-h-e004-01&h_keyword=lp70005-all-3050-j610&h_lang=ennull) zobrazte ď[alšie informácie o riešení problémov online.](http://h20180.www2.hp.com/apps/Nav?h_pagetype=s-924&h_client=s-h-e004-01&h_keyword=lp70005-all-3050-j610&h_lang=ennull)

### <span id="page-46-0"></span>**Zabránenie zaseknutiam papiera**

- Neprepĺňajte vstupný zásobník.
- Z výstupného zásobníka často vyberajte vytlačené papiere.
- Skontrolujte, či sa papier založený vo vstupnom zásobníku nezvlnil a či okraje nie sú zahnuté alebo natrhnuté.
- Vo vstupnom zásobníku nekombinujte rôzne druhy a veľkosti papiera. Do vstupného zásobníka zakladajte stoh papiera len jednej veľkosti a druhu.
- Vodidlá papiera vo vstupnom zásobníku nastavte tak, aby sa tesne dotýkali všetkých papierov. Skontrolujte, či vodidlá šírky papiera neohýbajú papier vo vstupnom zásobníku.
- Papier nezatláčajte dopredu do vstupného zásobníka nasilu.

Ak sa pomocou vyššie uvedených riešení nepodarí odstrániť problém, [kliknutím sem](http://h20180.www2.hp.com/apps/Nav?h_pagetype=s-924&h_client=s-h-e004-01&h_keyword=lp70005-all-3050-j610&h_lang=ennull) zobrazte ď[alšie informácie o riešení problémov online.](http://h20180.www2.hp.com/apps/Nav?h_pagetype=s-924&h_client=s-h-e004-01&h_keyword=lp70005-all-3050-j610&h_lang=ennull)

# **Nedá sa tlačiť**

Skontrolujte, či je tlačiareň zapnutá a či je v zásobníku papier. Ak stále nemôžete tlačiť, skúste vykonať nasledujúce kroky v uvedenom poradí:

- **1.** Skontrolujte chybové hlásenia a vyriešte ich.
- **2.** Odpojte a znova pripojte kábel USB.
- **3.** Overte, či tlačiareň nie je pozastavená alebo v režime offline.

### **Overenie, či tlačiareň nie je pozastavená alebo v režime offline**

**Poznámka** Spoločnosť HP poskytuje diagnostickú pomôcku pre tlačiareň, ktorá môže automaticky opraviť tento problém.

 [Kliknutím sem prejdete online a získate](http://h20180.www2.hp.com/apps/Nav?h_pagetype=s-924&h_client=s-h-e004-01&h_keyword=lp70011-win-3050-j610&h_lang=ennull) ďalšie informácie. V opačnom prípade postupujte podľa krokov uvedených nižšie.

- **a**. V závislosti od operačného systému vykonajte jeden z nasledujúcich postupov:
	- **Windows 7**: V ponuke **Štart** systému Windows kliknite na položku **Zariadenia a tlačiarne**.
	- **Windows Vista**: V ponuke **Štart** systému Windows kliknite na položku **Ovládací panel** a potom kliknite na položku **Tlačiarne**.
	- **Windows XP**: V ponuke **Štart** systému Windows kliknite na položku **Ovládací panel** a potom kliknite na položku **Tlačiarne a faxy**.
- **b**. Dvakrát kliknite na ikonu zariadenia a otvorí sa tlačový front.
- **c**. V ponuke **Printer** (Tlačiareň) skontrolujte, či nie sú zobrazené žiadne značky začiarknutia vedľa položiek **Pause Printing** (Pozastaviť tlač) alebo **Use Printer Offline** (Používať tlačiareň v režime offline).
- **d**. Ak ste vykonali nejaké zmeny, skúste tlačiť znova.

**4.** Overte, či je tlačiareň nastavená ako predvolená tlačiareň.

## **Overenie, či je tlačiareň nastavená ako predvolená tlačiareň**

**Poznámka** Spoločnosť HP poskytuje diagnostickú pomôcku pre tlačiareň, ktorá môže automaticky opraviť tento problém.

Kliknutím sem prejdete online a získate ďalšie informácie. V opačnom prípade postupujte podľa krokov uvedených nižšie.

- **a**. V závislosti od operačného systému vykonajte jeden z nasledujúcich postupov:
	- **Windows 7**: V ponuke **Štart** systému Windows kliknite na položku **Zariadenia a tlačiarne**.
	- **Windows Vista**: V ponuke **Štart** systému Windows kliknite na položku **Ovládací panel** a potom kliknite na položku **Tlačiarne**.
	- **Windows XP**: V ponuke **Štart** systému Windows kliknite na položku **Ovládací panel** a potom kliknite na položku **Tlačiarne a faxy**.
- **b**. Skontrolujte, či je nastavená správna predvolená tlačiareň. Predvolená tlačiareň má vedľa seba potvrdzovaciu značku v čiernom alebo zelenom krúžku.
- **c**. Ak je nastavená nesprávna predvolená tlačiareň, kliknite pravým tlačidlom myši na správnu tlačiareň a vyberte položku **Nastaviť ako predvolenú tlačiareň**.
- **d**. Skúste použiť zariadenie znova.
- **5.** Reštartujte zaraďovač tlače.

# **Reštartovanie zaraďovača tlače**

**Poznámka** Spoločnosť HP poskytuje diagnostickú pomôcku pre tlačiareň, ktorá môže automaticky opraviť tento problém.

 [Kliknutím sem prejdete online a získate](http://h20180.www2.hp.com/apps/Nav?h_pagetype=s-924&h_client=s-h-e004-01&h_keyword=lp70011-win-3050-j610&h_lang=ennull) ďalšie informácie. V opačnom prípade postupujte podľa krokov uvedených nižšie.

**a**. V závislosti od operačného systému vykonajte jeden z nasledujúcich postupov:

# **Windows 7**

- V ponuke **Štart** systému Windows kliknite na položku **Ovládací panel**, **Systém a zabezpečenie** a potom **Nástroje na správu**.
- Dvakrát kliknite na položku **Služby**.
- Kliknite pravým tlačidlom myši na položku **Zaraďovač tlače** a potom kliknite na položku **Vlastnosti**.
- Na karte **Všeobecné** v zozname **Typ spustenia** overte, či je vybratá možnosť **Automaticky**.
- Ak služba nie je spustená, v časti **Stav služby** kliknite na tlačidlo **Štart** a potom kliknite na tlačidlo **OK**.

# **Windows Vista**

- V ponuke **Štart** systému Windows kliknite na položku **Ovládací panel**, **Systém a údržba** a potom **Nástroje na správu**.
- Dvakrát kliknite na položku **Služby**.
- Kliknite pravým tlačidlom myši na položku **Služba zaraďovača tlače** a potom kliknite na položku **Vlastnosti**.
- Na karte **Všeobecné** v zozname **Typ spustenia** overte, či je vybratá možnosť **Automaticky**.
- Ak služba nie je spustená, v časti **Stav služby** kliknite na tlačidlo **Štart** a potom kliknite na tlačidlo **OK**.

## **Windows XP**

- V ponuke **Štart** systému Windows kliknite pravým tlačidlom myši na položku **Tento počítač**.
- Kliknite na položku **Spravovať** a potom kliknite na položku **Služby a aplikácie**.
- Dvakrát kliknite na položku **Služby** a potom vyberte položku **Zaraďovač tlače**.
- Kliknite pravým tlačidlom myši na položku **Zaraďovač tlače** a kliknutím na tlačidlo **Reštartovať** reštartujte túto službu.
- **b**. Skontrolujte, či je nastavená správna predvolená tlačiareň. Predvolená tlačiareň má vedľa seba potvrdzovaciu značku v čiernom alebo zelenom krúžku.
- **c**. Ak je nastavená nesprávna predvolená tlačiareň, kliknite pravým tlačidlom myši na správnu tlačiareň a vyberte položku **Nastaviť ako predvolenú tlačiareň**.
- **d**. Skúste použiť zariadenie znova.
- **6.** Reštartujte počítač.
- **7.** Vymažte tlačový front.

# **Vymazanie tlačového frontu**

**Poznámka** Spoločnosť HP poskytuje diagnostickú pomôcku pre tlačiareň, ktorá môže automaticky opraviť tento problém.

 [Kliknutím sem prejdete online a získate](http://h20180.www2.hp.com/apps/Nav?h_pagetype=s-924&h_client=s-h-e004-01&h_keyword=lp70011-win-3050-j610&h_lang=ennull) ďalšie informácie. V opačnom prípade postupujte podľa krokov uvedených nižšie.

- **a**. V závislosti od operačného systému vykonajte jeden z nasledujúcich postupov:
	- **Windows 7**: V ponuke **Štart** systému Windows kliknite na položku **Zariadenia a tlačiarne**.
	- **Windows Vista**: V ponuke **Štart** systému Windows kliknite na položku **Ovládací panel** a potom kliknite na položku **Tlačiarne**.
	- **Windows XP**: V ponuke **Štart** systému Windows kliknite na položku **Ovládací panel** a potom kliknite na položku **Tlačiarne a faxy**.
- **b**. Dvakrát kliknite na ikonu zariadenia a otvorí sa tlačový front.
- <span id="page-49-0"></span>**c**. V ponuke **Printers** (Tlačiarne) kliknite na položku **Cancel all documents** (Zrušiť všetky dokumenty) alebo **Purge Print Document** (Vymazať tlačové dokumenty) a potom kliknutím na tlačidlo **Yes** (Áno) vykonajte potvrdenie.
- **d**. Ak sú stále nejaké dokumenty vo fronte, reštartujte počítač a po reštartovaní počítača skúste tlačiť znova.
- **e**. Znova skontrolujte, či je tlačový front prázdny, a potom skúste tlačiť znova. Ak tlačový front nie je prázdny alebo ak je prázdny, ale úlohy sú stále netlačia, pokračujte nasledujúcim riešením.

Ak sa pomocou vyššie uvedených riešení nepodarí odstrániť problém, [kliknutím sem](http://h20180.www2.hp.com/apps/Nav?h_pagetype=s-924&h_client=s-h-e004-01&h_keyword=lp70011-win-3050-j610&h_lang=ennull) zobrazte ď[alšie informácie o riešení problémov online.](http://h20180.www2.hp.com/apps/Nav?h_pagetype=s-924&h_client=s-h-e004-01&h_keyword=lp70011-win-3050-j610&h_lang=ennull)

# **Uvoľnite zaseknutý tlačový vozík**

Odstráňte všetky prekážky, ktoré blokujú tlačový vozík (napríklad papier).

**Poznámka** Na odstránenie zaseknutého papiera nepoužívajte žiadne nástroje ani iné zariadenia. Pri odstraňovaní zaseknutého papiera z vnútra tlačiarne vždy postupujte opatrne.

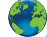

 [Kliknutím sem prejdete online a získate](http://h20180.www2.hp.com/apps/Nav?h_pagetype=s-924&h_client=s-h-e004-01&h_keyword=lp70007-all-3050-j610&h_lang=ennull) ďalšie informácie.

# **Identifikácia chybnej kazety**

Ak blikajú indikátory trojfarebnej aj čiernej kazety a indikátor napájania svieti, obe kazety možno stále obsahujú pásku alebo chýbajú. Najprv skontrolujte, či bola odstránená ružová páska z oboch kaziet a či sú nainštalované obe kazety. Ak indikátory oboch kaziet stále blikajú, potom najmenej jedna z kaziet môže byť chybná. Ak chcete zistiť, či je niektorá z kaziet chybná, postupujte nasledovne:

- **1.** Odstráňte čiernu kazetu.
- **2.** Zatvorte kryt priestoru pre kazety.
- **3.** Ak indikátor **zapnutia** bliká, vymeňte trojfarebnú kazetu. Ak indikátor **zapnutia** nebliká, vymeňte čiernu kazetu.

# **Príprava zásobníkov**

# **Otvorenie výstupného zásobníka**

▲ Výstupný zásobník musí byť pred začatím tlače otvorený.

<span id="page-50-0"></span>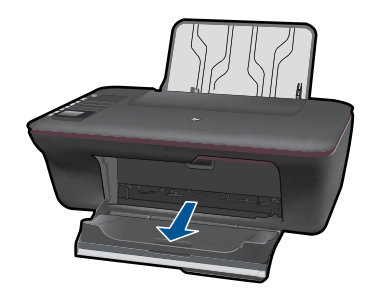

# **Zatvorenie krytu priestoru pre kazety**

▲ Kryt priestoru pre kazety musí byť pred začatím tlače zatvorený.

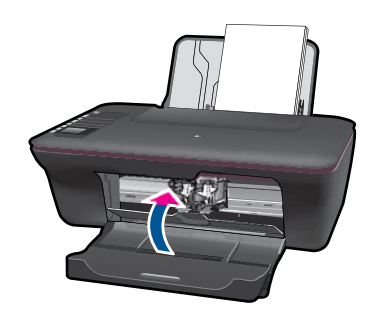

 [Kliknutím sem prejdete online a získate](http://h20180.www2.hp.com/apps/Nav?h_pagetype=s-924&h_client=s-h-e004-01&h_keyword=lp70007-all-3050-j610&h_lang=ennull) ďalšie informácie.

# **Riešenie problémov s kopírovaním a skenovaním**

Kliknutím sem preidete online a získate ďalšie informácie.

# **Používanie siete**

- Získajte informácie o vyhľadaní nastavení zabezpečenia siete. [Kliknutím sem](http://h20180.www2.hp.com/apps/Nav?h_pagetype=s-924&h_client=s-h-e004-01&h_keyword=lp70018-win&h_lang=ennull) [prejdete online a získate](http://h20180.www2.hp.com/apps/Nav?h_pagetype=s-924&h_client=s-h-e004-01&h_keyword=lp70018-win&h_lang=ennull) ďalšie informácie.
- Získajte ďalšie informácie o pomôcke na diagnostiku siete a ďalších tipoch na riešenie problémov. [Kliknutím sem prejdete online a získate](http://h20180.www2.hp.com/apps/Nav?h_pagetype=s-924&h_client=s-h-e004-01&h_keyword=lp70016-win&h_lang=ennull) ďalšie informácie.
- Získajte informácie o zmene z pripojenia USB na bezdrôtové pripojenie. [Kliknutím](http://h20180.www2.hp.com/apps/Nav?h_pagetype=s-924&h_client=s-h-e004-01&h_keyword=lp70015-win&h_lang=ennull) [sem prejdete online a získate](http://h20180.www2.hp.com/apps/Nav?h_pagetype=s-924&h_client=s-h-e004-01&h_keyword=lp70015-win&h_lang=ennull) ďalšie informácie.
- Získajte informácie o používaní brány firewall a antivírusových programov počas inštalácie tlačiarne. [Kliknutím sem prejdete online a získate](http://h20180.www2.hp.com/apps/Nav?h_pagetype=s-924&h_client=s-h-e004-01&h_keyword=lp70017-win&h_lang=ennull) ďalšie informácie.

# **Technická podpora spoločnosti HP**

- [Registrácia tla](#page-51-0)čiarne
- [Postup poskytovania podpory](#page-51-0)
- [Telefonická technická podpora spolo](#page-51-0)čnosti HP

• Ď[alšie možnosti záruky](#page-52-0)

# <span id="page-51-0"></span>**Registrácia tlačiarne**

Registrácia trvá iba niekoľko minút a potom môžete využívať rýchlejší servis, efektívnejšiu technickú podporu a upozornenia technickej podpory pre tlačiareň. Ak ste nezaregistrovali tlačiareň počas inštalácie softvéru, môžete ju zaregistrovať teraz na adrese [http://www.register.hp.com.](http://www.register.hp.com)

# **Postup poskytovania podpory**

# **V prípade problému postupujte nasledovne:**

- **1.** Pozrite si dokumentáciu dodávanú so zariadením.
- **2.** Navštívte webovú lokalitu technickej podpory online spoločnosti HP na adrese [www.hp.com/support](http://h20180.www2.hp.com/apps/Nav?h_pagetype=s-001&h_page=hpcom&h_client=s-h-e010-1&h_product=4066041&h_lang=en&h_cc=usnull). Technická podpora online spoločnosti HP je k dispozícii pre všetkých zákazníkov spoločnosti HP. Predstavuje najrýchlejší zdroj aktuálnych informácií o produkte a odbornú pomoc a zahŕňajú nasledujúce funkcie:
	- Rýchly prístup ku kvalifikovaným odborníkom technickej podpory v režime online
	- Aktualizácie softvéru a ovládača zariadenia
	- Hodnotné informácie o produkte a riešení najčastejších problémov
	- Po zaregistrovaní produktu máte k dispozícii doručovanie aktualizácií produktov, upozornení technickej podpory a noviniek od spoločnosti HP
- **3.** Zavolajte na oddelenie technickej podpory spoločnosti HP. Možnosti podpory a ich dostupnosť sa líšia v závislosti od produktu, krajiny/regiónu a jazyka.

# **Telefonická technická podpora spoločnosti HP**

Možnosti telefonickej podpory a ich dostupnosť sa líšia v závislosti od produktu, krajiny alebo oblasti a jazyka.

Táto časť obsahuje nasledujúce témy:

- Obdobie poskytovania telefonickej podpory
- Telefonovanie
- Telefónne č[ísla oddelení technickej podpory](#page-52-0)
- [Po uplynutí obdobia bezplatnej telefonickej podpory](#page-52-0)

# **Obdobie poskytovania telefonickej podpory**

Pre Severnú Ameriku, tichomorskú oblasť Ázie a Latinskú Ameriku (vrátane Mexika) je telefonická podpora k dispozícii po dobu jedného roka. Ak chcete zistiť trvanie telefonickej podpory v Európe, na Strednom východe a v Afrike, prejdite na stránku [www.hp.com/](http://h20180.www2.hp.com/apps/Nav?h_pagetype=s-001&h_page=hpcom&h_client=s-h-e010-1&h_product=4066041&h_lang=en&h_cc=usnull) [support](http://h20180.www2.hp.com/apps/Nav?h_pagetype=s-001&h_page=hpcom&h_client=s-h-e010-1&h_product=4066041&h_lang=en&h_cc=usnull). Účtujú sa štandardné telekomunikačné poplatky.

# **Telefonovanie**

Pri telefonickom rozhovore so zamestnancom oddelenia technickej podpory spoločnosti HP buďte u počítača a zariadenia. Pripravte si nasledujúce informácie:

- Názov zariadenia (HP Deskjet 3050 All-in-One series)
- Číslo modelu (nachádza sa vnútri krytu priestoru pre kazety)

<span id="page-52-0"></span>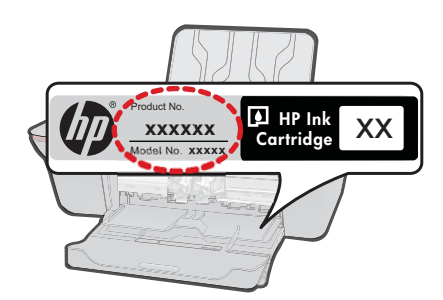

- Sériové číslo (umiestnené na zadnej alebo spodnej strane zariadenia)
- Správy zobrazujúce sa v danej situácii
- Odpovede na nasledujúce otázky:
	- Stala sa už takáto situácia v minulosti?
	- Dokážete ju vyvolať znova?
	- Pridali ste nejaký nový softvér alebo hardvér do počítača v čase, keď sa začal prejavovať tento problém?
	- Stalo sa pred touto udalosťou niečo iné (napríklad búrka, došlo k premiestneniu zariadenia atď.)?

### **Telefónne čísla oddelení technickej podpory**

Najaktuálnejší zoznam telefónnych čísiel oddelení technickej podpory spoločnosti HP a cien za tieto hovory nájdete na adrese [www.hp.com/support.](http://h20180.www2.hp.com/apps/Nav?h_pagetype=s-001&h_page=hpcom&h_client=s-h-e010-1&h_product=4066041&h_lang=en&h_cc=usnull)

### **Po uplynutí obdobia bezplatnej telefonickej podpory**

Po uplynutí obdobia bezplatnej telefonickej podpory vám spoločnosť HP môže poskytnúť pomoc za príplatok. Pomoc môže byť k dispozícii aj na webovej lokalite spoločnosti HP venovanej online podpore: [www.hp.com/support.](http://h20180.www2.hp.com/apps/Nav?h_pagetype=s-001&h_page=hpcom&h_client=s-h-e010-1&h_product=4066041&h_lang=en&h_cc=usnull) Ďalšie informácie o možnostiach technickej podpory získate od obchodného zástupcu spoločnosti HP alebo na telefónnom čísle, na ktorom sa poskytuje technická podpora pre vašu krajinu alebo váš región.

# **Ďalšie možnosti záruky**

Za príplatok sú k dispozícii rozšírené servisné plány pre zariadenie HP All-in-One. Na webovej stránke [www.hp.com/support](http://h20180.www2.hp.com/apps/Nav?h_pagetype=s-001&h_page=hpcom&h_client=s-h-e010-1&h_product=4066041&h_lang=en&h_cc=usnull) vyberte svoju krajinu alebo oblasť a preštudujte si časť venovanú službám a záruke, kde nájdete informácie o rozšírených servisných plánoch.

**Vyriešenie problému Vyriešenie problému**

## Kapitola 8

# <span id="page-54-0"></span>**9 Technické informácie**

V tejto časti sú uvedené technické špecifikácie a informácie medzinárodných noriem pre zariadenie HP All-in-One.

Ďalšie špecifikácie nájdete v tlačenej dokumentácii dodávanej so zariadením HP All-in-One. Táto časť obsahuje nasledujúce témy:

- **Upozornenie**
- Špecifikácie
- [Program environmentálneho dozoru výrobku](#page-56-0)
- [Vyhlášky regula](#page-59-0)čných orgánov

# **Upozornenie**

#### **Upozornenia spoločnosti Hewlett-Packard**

Informácie v tomto dokumente sa môžu zmeniť bez upozornenia.

Všetky práva sú vyhradené. Rozmnožovanie, prispôsobovanie alebo prekladanie tohto materiálu bez predchádzajúceho písomného súhlasu spoločnosti Hewlett-Packard je až na výnimky vyplývajúce zo zákonov na ochranu duševného vlastníctva zakázané. Jediné záruky na produkty a služby HP sú uvedené vo výslovných záručných vyhláseniach, ktoré sú súčasťou týchto produktov a služieb. Žiadne tu uvedené informácie by nemali byť považované za podklad pre dodatočnú záruku. Spoločnosť HP nebude niesť zodpovednosť za technické ani redakčné chyby alebo opomenutia obsiahnuté v tomto dokumente.

© 2009 Hewlett-Packard Development Company, L.P.

Microsoft, Windows, Windows XP a Windows Vista sú registrované ochranné známky spoločnosti Microsoft Corporation v USA.

Windows 7 je registrovaná ochranná známka alebo ochranná známka spoločnosti Microsoft Corporation v USA alebo v iných krajinách. Intel a Pentium sú ochranné známky alebo registrované ochranné známky spoločnosti Intel Corporation alebo jej pobočiek v USA a iných krajinách.

# **Špecifikácie**

V tejto časti sú uvedené technické špecifikácie zariadenia HP All-in-One. Kompletné špecifikácie zariadenia nájdete v dokumentáciu k zariadeniu na adrese [www.hp.com/support](http://h20180.www2.hp.com/apps/Nav?h_pagetype=s-001&h_page=hpcom&h_client=s-h-e010-1&h_product=4066041&h_lang=en&h_cc=usnull).

#### **Systémové požiadavky**

Informácie o budúcich vydaniach operačných systémov a o podpore nájdete na webovej lokalite podpory online spoločnosti HP na adrese [www.hp.com/support](http://h20180.www2.hp.com/apps/Nav?h_pagetype=s-001&h_page=hpcom&h_client=s-h-e010-1&h_product=4066041&h_lang=en&h_cc=usnull).

#### **Požiadavky na prevádzkové prostredie**

- Odporúčaný rozsah prevádzkových teplôt: 15 °C až 32 °C
- Povolený rozsah prevádzkových teplôt: 5 °C až 40 °C
- Vlhkosť: relatívna vlhkosť 15 až 80 %, bez kondenzácie; maximálny rosný bod 28 °C
- Rozsah neprevádzkových (skladovacích) teplôt: –40 °C až 60 °C
- V prítomnosti silných elektromagnetických polí môže byť výstup zo zariadenia HP All-in-One mierne deformovaný.
- Spoločnosť HP odporúča používať kábel USB s dĺžkou 3 m alebo kratší, aby sa minimalizoval indukovaný šum spôsobený potenciálnymi silnými elektromagnetickými poľami.

#### **Kapacita vstupného zásobníka**

Počet hárkov obyčajného papiera (80 g/m<sup>2</sup> [20 lb]): max. 50 Obálky: max. 5 Indexové karty: max. 20 Hárky fotografického papiera: max. 20

#### **Kapacita výstupného zásobníka**

Počet hárkov obyčajného papiera (80 g/m<sup>2</sup> [20 lb]): max. 30 Obálky: max. 5

#### <span id="page-55-0"></span>Kapitola 9

Indexové karty: max. 10 Hárky fotografického papiera: max. 10

### **Veľkosť papiera**

Úplný zoznam podporovaných veľkostí médií nájdete v softvéri tlačiarne.

### **Hmotnosti papiera**

Obyčajný papier: 64 až 90 g/m2 (16 až 24 lb) Obálky: 75 až 90 g/m2 (20 až 24 lb) Karty: max. 200 g/m² (maximálne 110-lb index) Fotografický papier: max. 280 g/m2 (75 lb)

### **Špecifikácie tlače**

- Rýchlosť tlače závisí od zložitosti dokumentu.
- Metóda: tepelná atramentová tlač systémom "drop-on-demand"
- Jazyk: PCL3 GUI

### **Špecifikácie kopírovania**

- Digitálne spracovanie obrazu
- Rýchlosť kopírovania závisí od zložitosti dokumentu a od modelu

### **Špecifikácie skenovania**

- Rozlíšenie: max. 1200 x 1200 ppi optické Ďalšie informácie o rozlíšení v ppi nájdete v softvéri skenera.
- Farebný režim: 24-bitové farby, 8-bitová škála odtieňov sivej farby (256 úrovní sivej farby)
- Maximálna skenovaná plocha pri skenovaní zo sklenenej podložky: 21,6 x 29,7 cm

#### **Rozlíšenie tlače**

#### **Konceptný režim**

- Farebný vstup/čierne vykresľovanie: 300x300 dpi
- Výstup (čiernobiely/farebný): Automat.

#### **Normálny režim**

- Farebný vstup/čierne vykresľovanie: 600x300 dpi
- Výstup (čiernobiely/farebný): Automat.

#### **Najlepší režim pre obyčajný papier**

- Farebný vstup/čierne vykresľovanie: 600x600 dpi
- Výstup: 600x1200 dpi (čiernobiely), Automat (farebný)

### **Najlepší režim pre fotografický papier**

- Farebný vstup/čierne vykresľovanie: 600x600 dpi
- Výstup (čiernobiely/farebný): Automat.

### **Režim max. DPI**

- Farebný vstup/čierne vykresľovanie: 1200x1200 dpi
- Výstup: Automatický (čiernobiely), optimalizované rozlíšenie 4800x1200 dpi (farebný)

#### **Špecifikácie napájania**

#### **0957-2286**

- Vstupné napätie: striedavé napätie 100 až 240 V (+/–10 %)
- Vstupná frekvencia: 50/60 Hz (+/–3 Hz)

#### <span id="page-56-0"></span>**0957-2290**

- Vstupné napätie: striedavé napätie 200 až 240 V (+/–10 %)
- Vstupná frekvencia: 50/60 Hz (+/–3 Hz)

⊯ **Poznámka** Používajte len s napájacím adaptérom dodaným spoločnosťou HP.

### **Výťažnosť kazety**

Ďalšie informácie o odhadovaných kapacitách tlačových kaziet nájdete na adrese [www.hp.com/go/](http://www.hp.com/go/learnaboutsupplies) [learnaboutsupplies.](http://www.hp.com/go/learnaboutsupplies)

#### **Informácie o zvuku**

Ak máte prístup na Internet, ďalšie informácie o akustických hodnotách môžete získať z webovej lokality spoločnosti HP. Navštívte lokalitu: [www.hp.com/support.](http://www.hp.com/support)

# **Program environmentálneho dozoru výrobku**

Spoločnosť Hewlett-Packard sa zaväzuje vyrábať kvalitné výrobky spôsobom, ktorý prispieva k ochrane životného prostredia. Na potrebu budúceho recyklovania sa prihliadalo už pri vývoji tohto produktu. Počet typov materiálu bol obmedzený na minimum. Toto obmedzenie nemá vplyv na správnu funkčnosť a spoľahlivosť výrobku. Jednotlivé typy materiálov sa od seba dajú jednoducho oddeliť. Spony a iné spoje je možné ľahko nájsť, sú dobre prístupné a dajú sa rozobrať pomocou bežných nástrojov. Dôležité časti sú skonštruované tak, aby v prípade nutnej opravy boli dobre prístupné a demontovateľné.

Ďalšie informácie nájdete na webovej stránke venovanej angažovanosti spoločnosti HP v problematike životného prostredia na lokalite:

[www.hp.com/hpinfo/globalcitizenship/environment/index.html](http://www.hp.com/hpinfo/globalcitizenship/environment/index.html)

Táto časť obsahuje nasledujúce témy:

- Ekologické tipy
- [Využitie papiera](#page-57-0)
- **[Plasty](#page-57-0)**
- Informač[né listy o bezpe](#page-57-0)čnosti materiálu
- [Program recyklovania](#page-57-0)
- [Program recyklovania spotrebného materiálu atramentových tla](#page-57-0)čiarní HP
- [Spotreba energie](#page-57-0)
- [Disposal of waste equipment by users in private households in the European Union](#page-58-0)
- [Chemické látky](#page-58-0)

#### **Ekologické tipy**

Spoločnosť HP je odhodlaná pomáhať zákazníkom znížiť ich vplyv na životné prostredie. Spoločnosť HP poskytuje ekologické tipy uvedené nižšie na pomoc pri zameriavaní sa na spôsoby vyhodnocovania a zníženia vplyvu tlačových preferencií. Okrem špecifických funkcií tohto zariadenia navštívte webovú lokalitu ekologických riešení spoločnosti HP, kde nájdete ďalšie informácie o environmentálnych iniciatívach spoločnosti HP.

[www.hp.com/hpinfo/globalcitizenship/environment/](http://www.hp.com/hpinfo/globalcitizenship/environment//)

#### **Ekologické funkcie vášho zariadenia**

- **Informácie o šetrení energie**: Ak chcete zistiť stav spôsobilosti tohto produktu podľa programu ENERGY STAR®, pozrite si stránku [www.hp.com/go/energystar.](http://www.hp.com/go/energystar)
- **Recyklované materiály**: Ďalšie informácie týkajúce sa recyklácie produktov spoločnosti HP nájdete na adrese:

[www.hp.com/hpinfo/globalcitizenship/environment/recycle/](http://www.hp.com/hpinfo/globalcitizenship/environment/recycle/)

### <span id="page-57-0"></span>**Využitie papiera**

Tento produkt umožňuje používanie recyklovaného papiera podľa noriem DIN 19309 a EN 12281:2002.

### **Plasty**

Plastové súčiastky s hmotnosťou nad 25 gramov sú označené podľa medzinárodných štandardov, čo zvyšuje možnosť ich identifikácie pre účely recyklácie na konci životnosti produktu.

### **Informačné listy o bezpečnosti materiálu**

Informačné listy o bezpečnosti materiálu (MSDS) je možné získať na webovej lokalite spoločnosti HP na adrese:

### [www.hp.com/go/msds](http://www.hp.com/go/msds)

### **Program recyklovania**

Spoločnosť Hewlett-Packard ponúka stále väčšie množstvo programov vrátenia a recyklácie výrobkov v mnohých krajinách a regiónoch a spolupracuje s najväčšími strediskami pre recykláciu elektroniky na svete. Spoločnosť Hewlett-Packard šetrí zdroje opätovným predajom svojich najobľúbenejších výrobkov. Ďalšie informácie týkajúce sa recyklácie výrobkov HP nájdete na adrese:

[www.hp.com/hpinfo/globalcitizenship/environment/recycle/](http://www.hp.com/hpinfo/globalcitizenship/environment/recycle/)

### **Program recyklovania spotrebného materiálu atramentových tlačiarní HP**

Spoločnosť HP sa zaväzuje k ochrane životného prostredia. Program spoločnosti HP recyklovania spotrebného materiálu pre atramentovú tlač je dostupný v mnohých krajinách či oblastiach a umožňuje bezplatnú recykláciu použitých tlačových a atramentových kaziet. Ďalšie informácie nájdete na adrese:

[www.hp.com/hpinfo/globalcitizenship/environment/recycle/](http://www.hp.com/hpinfo/globalcitizenship/environment/recycle/)

#### **Spotreba energie**

Tlačové a obrazové zariadenia Hewlett-Packard označené logom ENERGY STAR® vyhovujú špecifikáciám americkej Agentúry na ochranu životného prostredia (Environmental Protection Agency, EPA) pre obrazové zariadenia. Obrazové zariadenia vyhovujúce špecifikáciám programu ENERGY STAR budú označené nasledujúcou značkou:

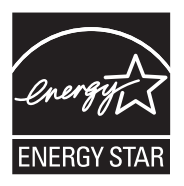

Ďalšie informácie o modeloch obrazových zariadení vyhovujúcich špecifikáciám programu ENERGY STAR sú uvedené na nasledujúcej adrese: [www.hp.com/go/energystar](http://www.hp.com/go/energystar)

#### <span id="page-58-0"></span>**Disposal of waste equipment by users in private households in the European Union**

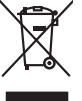

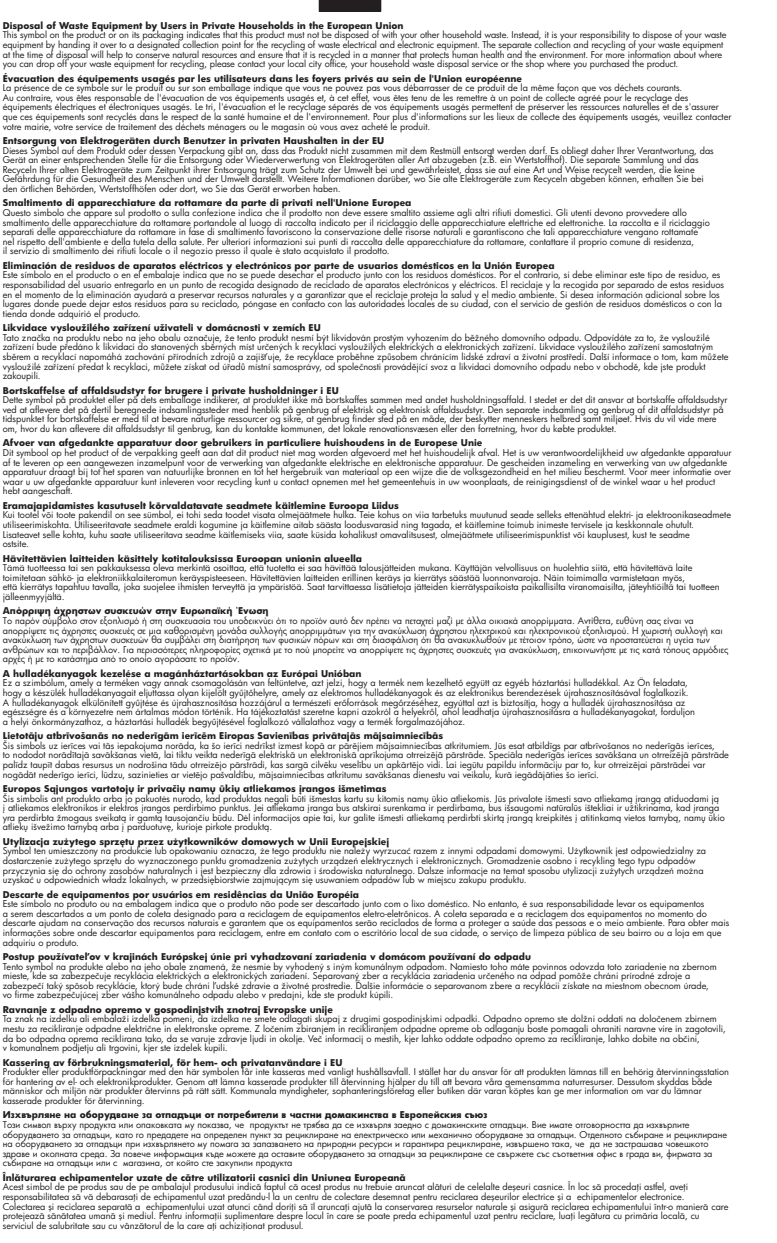

### **Chemické látky**

**English Français**

**Deutsch**

**Italiano Español**

**Česky**

**Dansk**

**Nederlands**

**Eesti Suomi**

**Ελληνικά**

**Magyar**

**Latviski**

**Lietuviškai Polski**

**Português**

**Slovenčina**

**Slovenščina Svenska Български**

**Română**

Spoločnosť HP je odhodlaná poskytovať svojim zákazníkom informácie o chemických látkach v jej produktoch v súlade so zákonnými požiadavkami, ako je napríklad norma REACH *(nariadenie ES*

*č. 1907/2006 Európskeho parlamentu a Európskej rady)*. Výkaz chemického zloženia tohto produktu môžete nájsť na nasledujúcej adrese: [www.hp.com/go/reach.](http://www.hp.com/go/reach)

# <span id="page-59-0"></span>**Vyhlášky regulačných orgánov**

Zariadenie HP All-in-One vyhovuje požiadavkám predpisov vo vašej krajine alebo oblasti.

- Táto časť obsahuje nasledujúce témy:
- Identifikačné číslo modelu pre zákonné účely
- **FCC** statement
- [Notice to users in Korea](#page-60-0)
- [VCCI \(Class B\) compliance statement for users in Japan](#page-60-0)
- [Notice to users in Japan about the power cord](#page-60-0)
- [HP Deskjet 3050 All-in-One series declaration of conformity](#page-61-0)
- Homologizač[né nariadenia týkajúce sa bezdrôtových zariadení](#page-61-0)

### **Identifikačné číslo modelu pre zákonné účely**

Kvôli identifikácii pre zákonné účely je výrobok označený identifikačným číslom modelu pre zákonné účely (Regulatory Model Number). Identifikačné číslo modelu pre zákonné účely tohto zariadenia je VCVRA-1001. Nezamieňajte toto číslo s obchodným názvom zariadenia (HP Deskjet 3050 All-in-One series atď.) ani s číslom zariadenia (CB730A atď.).

### **FCC statement**

## **FCC statement**

The United States Federal Communications Commission (in 47 CFR 15.105) has specified that the following notice be brought to the attention of users of this product.

This equipment has been tested and found to comply with the limits for a Class B digital device, pursuant to Part 15 of the FCC Rules. These limits are designed to provide reasonable protection against harmful interference in a residential installation. This equipment generates, uses and can radiate radio frequency energy and, if not installed and used in accordance with the instructions, may cause harmful interference to radio communications. However, there is no guarantee that interference will not occur in a particular installation. If this equipment does cause harmful interference to radio or television reception, which can be determined by turning the equipment off and on, the user is encouraged to try to correct the interference by one or more of the following measures:

- Reorient the receiving antenna.
- Increase the separation between the equipment and the receiver.
- Connect the equipment into an outlet on a circuit different from that to which the receiver is connected.
- Consult the dealer or an experienced radio/TV technician for help.

For further information, contact:

Manager of Corporate Product Regulations Hewlett-Packard Company 3000 Hanover Street Palo Alto, Ca 94304 (650) 857-1501

Modifications (part 15.21)

The FCC requires the user to be notified that any changes or modifications made to this device that are not expressly approved by HP may void the user's authority to operate the equipment.

This device complies with Part 15 of the FCC Rules. Operation is subject to the following two conditions: (1) this device may not cause harmful interference, and (2) this device must accept any interference received, including interference that may cause undesired operation.

<span id="page-60-0"></span>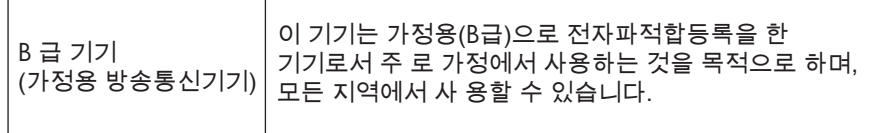

### **VCCI (Class B) compliance statement for users in Japan**

この装置は、クラスB情報技術装置です。この装置は、家庭環境で使用することを目的として いますが、この装置がラジオやテレビジョン受信機に近接して使用されると、受信障害を引き 起こすことがあります。取扱説明書に従って正しい取り扱いをして下さい。

VCCI-B

**Notice to users in Japan about the power cord**

製品には、同梱された電源コードをお使い下さい。 同梱された電源コードは、他の製品では使用出来ません。

### <span id="page-61-0"></span>**HP Deskjet 3050 All-in-One series declaration of conformity**

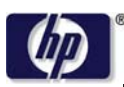

**DECLARATION OF CONFORMITY**

according to ISO/IEC 17050-1 and EN 17050-1

**DoC #: VCVRA-1002-01 Supplier's Name: Hewlett-Packard Company Supplier's Address: declares, that the product** SE 34th Street, Vancouver, WA 98683-8906, USA **Product Name and Model:** HP Deskjet 3050 All-in-One printer J610 series **Regulatory Model Number: 1)** VCVRA-1002 **Product Options:** All **Radio Module:** SDGOB-0892 **Power Adapters:** 0957-2286 0957-2290 (China and India only)

#### **conforms to the following Product Specifications and Regulations:**

#### **EMC:** Class B

```
CISPR 22:2005 + A1:2005 + A2:2006/ EN 55022:2006 + A1:2007
CISPR 24:1997 +A1:2001 +A2:2002 / EN 55024:1998 +A1:2001 +A2:2003
IEC 61000-3-2: 2005 / EN 61000-3-2:2006
IEC 61000-3-3: 1994 + A1:2001 / EN 61000-3-3:1995 +A1:2001 + A2:2005
FCC CFR 47 Part 15 / ICES-003, issue 4
```
#### **Safety**:

```
IEC 60950-1:2005 / EN 60950-1:2006
   IEC 60825-1:1993 +A1:1997 +A2:2001 / EN 60825-1:1994 +A1:2002 +A2:2001
   IEC 62311: 2007 / EN 62311:2008
Telecom:
```
EN 300 328 V1.7.1 EN 301 489-1 V1.6.1 EN 301 489-17 V1.3.2

#### **Energy Use:**

Regulation (EC) No. 1275/2008 ENERGY STAR® Qualified Imaging Equipment Operational Mode (OM) Test Procedure

This device complies with part 15 of the FCC Rules. Operation is subject to the following two conditions: (1) This device may not cause harmful interference, and (2) this device must accept any interference received, including interference that may cause undesired operation.

The product herewith complies with the requirements of the Low Voltage Directive 2006/95/EC, the EMC Directive 2004/108/EC, the EuP Directive 2005/32/EC, the R&TTE Directive 1999/5/EC and carries the  $CE$  marking accordingly.

#### **Additional Information:**

1) This product is assigned a Regulatory Model Number which stays with the regulatory aspects of the design. The Regulatory Model Number is the main product identifier in the regulatory documentation and test reports, this number should not be confused with the marketing name or the product numbers.

November 3, 2009 Vancouver, WA

#### **Local contact for regulatory topics only:**

EMEA: Hewlett-Packard GmbH, HQ-TRE, Herrenberger Strasse 140, 71034 Boeblingen, Germany U.S.: Hewlett-Packard, 3000 Hanover St., Palo Alto 94304, U.S.A. 650-857-1501

www.hp.com/go/certificates

#### **Homologizačné nariadenia týkajúce sa bezdrôtových zariadení**

Táto časť obsahuje nasledujúce homologizačné informácie týkajúce sa bezdrôtových produktov:

- [Exposure to radio frequency radiation](#page-62-0)
- [Notice to users in Brazil](#page-62-0)
- <span id="page-62-0"></span>• Notice to users in Canada
- Notice to users in Taiwan
- **[European Union regulatory notice](#page-63-0)**

### **Exposure to radio frequency radiation**

### **Exposure to radio frequency radiation**

**Caution** The radiated output power of this device is far below the FCC radio frequency exposure limits. Nevertheless, the device shall be used in such a manner that the potential for human contact during normal operation is minimized. This product and any attached external antenna, if supported, shall be placed in such a manner to minimize the potential for human contact during normal operation. In order to avoid the possibility of exceeding the FCC radio frequency exposure limits, human proximity to the antenna shall not be less than 20 cm (8 inches) during normal operation.

### **Notice to users in Brazil**

### **Aviso aos usuários no Brasil**

Este equipamento opera em caráter secundário, isto é, não tem direito à proteção contra interferência prejudicial, mesmo de estações do mesmo tipo, e não pode causar interferência a sistemas operando em caráter primário. (Res.ANATEL 282/2001).

### **Notice to users in Canada**

### **Notice to users in Canada/Note à l'attention des utilisateurs canadiens**

**For Indoor Use.** This digital apparatus does not exceed the Class B limits for radio noise emissions from the digital apparatus set out in the Radio Interference Regulations of the Canadian Department of Communications. The internal wireless radio complies with RSS 210 and RSS GEN of Industry Canada.

**Utiliser à l'intérieur.** Le présent appareil numérique n'émet pas de bruit radioélectrique dépassant les limites applicables aux appareils numériques de la classe B prescrites dans le Règlement sur le brouillage radioélectrique édicté par le ministère des Communications du Canada. Le composant RF interne est conforme a la norme RSS-210 and RSS GEN d'Industrie Canada.

### **Notice to users in Taiwan**

低功率電波輻射性電機管理辦法

第十二條

經型式認證合格之低功率射頻電機,非經許可,公司、商號或使用者均不得擅自變更頻 率、加大功率或變更設計之特性及功能。

第十四條

低功率射頻電機之使用不得影響飛航安全及干擾合法通信;經發現有干擾現象時,應立 即停用,並改善至無干擾時方得繼續使用。

前項合法通信,指依電信法規定作業之無線電通信。低功率射頻電機須忍受合法通信或 工業、科學及醫藥用電波輻射性電機設備之干擾。

## <span id="page-63-0"></span>**European Union regulatory notice**

### **European Union Regulatory Notice**

Products bearing the CE marking comply with the following EU Directives:

- Low Voltage Directive 2006/95/EC
- EMC Directive 2004/108/EC

CE compliance of this product is valid only if powered with the correct CE-marked AC adapter provided by HP.

If this product has telecommunications functionality, it also complies with the essential requirements of the following EU Directive:

• R&TTE Directive 1999/5/EC

Compliance with these directives implies conformity to harmonized European standards (European Norms) that are listed in the EU Declaration of Conformity issued by HP for this product or product family. This compliance is indicated by the following conformity marking placed on the product.

# $C \in \mathbb{C}$

The wireless telecommunications functionality of this product may be used in the following EU and EFTA countries:

Austria, Belgium, Bulgaria, Cyprus, Czech Republic, Denmark, Estonia, Finland, France, Germany, Greece, Hungary, Iceland, Ireland, Italy, Latvia, Liechtenstein, Lithuania, Luxembourg, Malta, Netherlands, Norway, Poland, Portugal, Romania, Slovak Republic, Slovenia, Spain, Sweden, Switzerland and United Kingdom.

### **Products with 2.4-GHz wireless LAN devices**

### **France**

For 2.4 GHz Wireless LAN operation of this product certain restrictions apply: This product may be used indoor for the entire 2400-2483.5 MHz frequency band (channels 1-13). For outdoor use, only 2400-2454 MHz frequency band (channels 1-9) may be used. For the latest requirements, see http://www.arcep.fr

# <span id="page-64-0"></span>**Register**

# **H**

homologiza čné oznamy nariadenia týkajúce sa bezdrôtových zariadení [60](#page-61-0)

## **K**

karta rozhrania [37,](#page-38-0) [38](#page-39-0) kopírovanie špecifikácie [54](#page-55-0)

# **O**

obdobie poskytovania telefonickej podpory obdobie poskytovania podpory [50](#page-51-0)

# **P**

papier odporú čané typy [17](#page-18-0) podpora pre zákazníkov záruka [51](#page-52-0) postup poskytovania podpory [50](#page-51-0) po uplynutí obdobia poskytovania podpory [51](#page-52-0) prostredie požiadavky na prevádzkové prostredie [53](#page-54-0) Program environmentálneho dozoru výrobku [55](#page-56-0)

# **R**

recyklovanie atramentové kazety [56](#page-57-0)

# **S**

sie ť karta rozhrania [37,](#page-38-0) [38](#page-39-0) skenovanie špecifikácie skenovania [54](#page-55-0) systémové požiadavky [53](#page-54-0)

# **T**

technické informácie požiadavky na prevádzkové prostredie [53](#page-54-0) systémové požiadavky [53](#page-54-0) špecifikácie kopírovania [54](#page-55-0) špecifikácie skenovania [54](#page-55-0) špecifikácie tla če [54](#page-55-0) telefonická podpora [50](#page-51-0) tla č špecifikácie [54](#page-55-0)

# **V**

vyhlásenia o splnení zákonných požiadaviek identifika čné číslo modelu pre zákonné ú čely [58](#page-59-0) vyhlášky regula čných orgánov [58](#page-59-0)

# **Z**

záruka [51](#page-52-0)